# Dell UltraSharp 32 Monitör

# Kullanıcı Kılavuzu

Model No.: UP3216Q Düzenleyici model: UP3216Qt

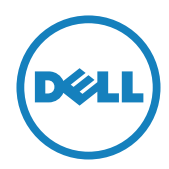

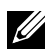

NOT: NOT, bilgisayarınızdan daha iyi yararlanmanız için yardımcı olan önemli bilgileri gösterir.

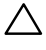

DİKKAT: DİKKAT, talimatlar izlenmezse donanımla ilgili olası zararı veya veri kaybını gösterir.

UYARI: UYARI olasılıkla mala gelebilecek zararı, kişisel yaralanmayı veya ölüm durumunu gösterir.

Telif Hakkı © 2015-2019 Dell Inc. Tüm hakları saklıdır. Bu ürün, ABD ve uluslararası telif hakkı ve fikri mülkiyet yasalarınca korunmaktadır. Dell™ ve Dell logosu, Birleşik Devletler'de ve/veya diğer bölgelerde Dell Inc.'in ticari markalarıdır. Burada sözü edilen tüm diğer markalar ve adlar, ilgili şirketlerinin ticari markaları olabilir.

# İçindekiler

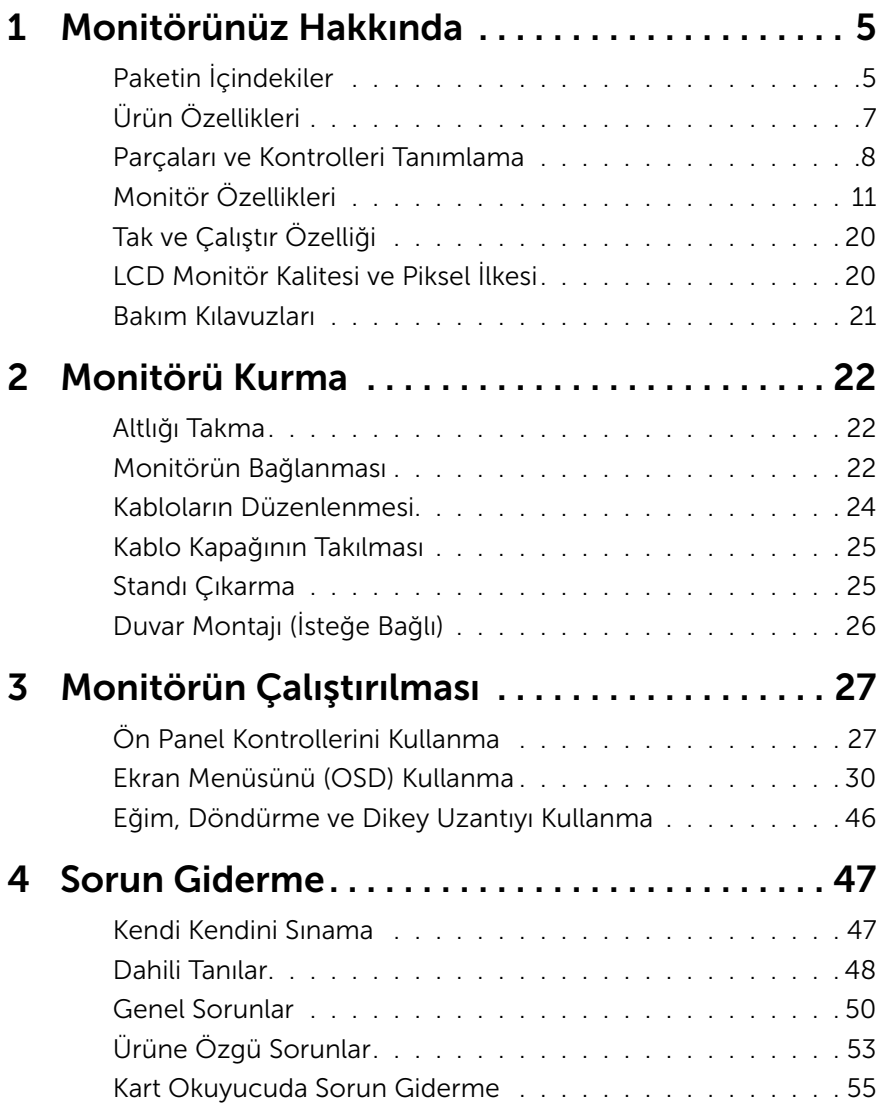

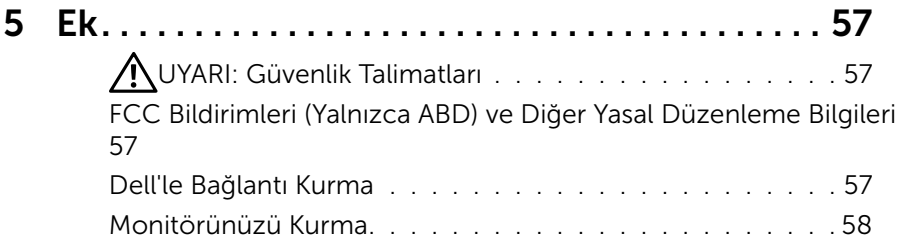

# <span id="page-4-0"></span>Monitörünüz Hakkında

# Paketin İçindekiler

Monitörünüz aşağıda gösterilen bileşenlerle gelir. Tüm bileşenleri aldığınızdan emin olun ve eksik olan varsa [Dell'le Bağlantı Kurma](#page-56-1).

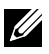

NOT: Bazı öğeler isteğe bağlı olabilir ve monitörünüzle gönderilmeyebilir. Bazı özellikler veya ortamlar bazı ülkelerde kullanılamayabilir.

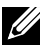

NOT: Başka bir stand ile kurmak için, kurulum talimatları için lütfen ilgili stand kurulum kılavuzuna bakın.

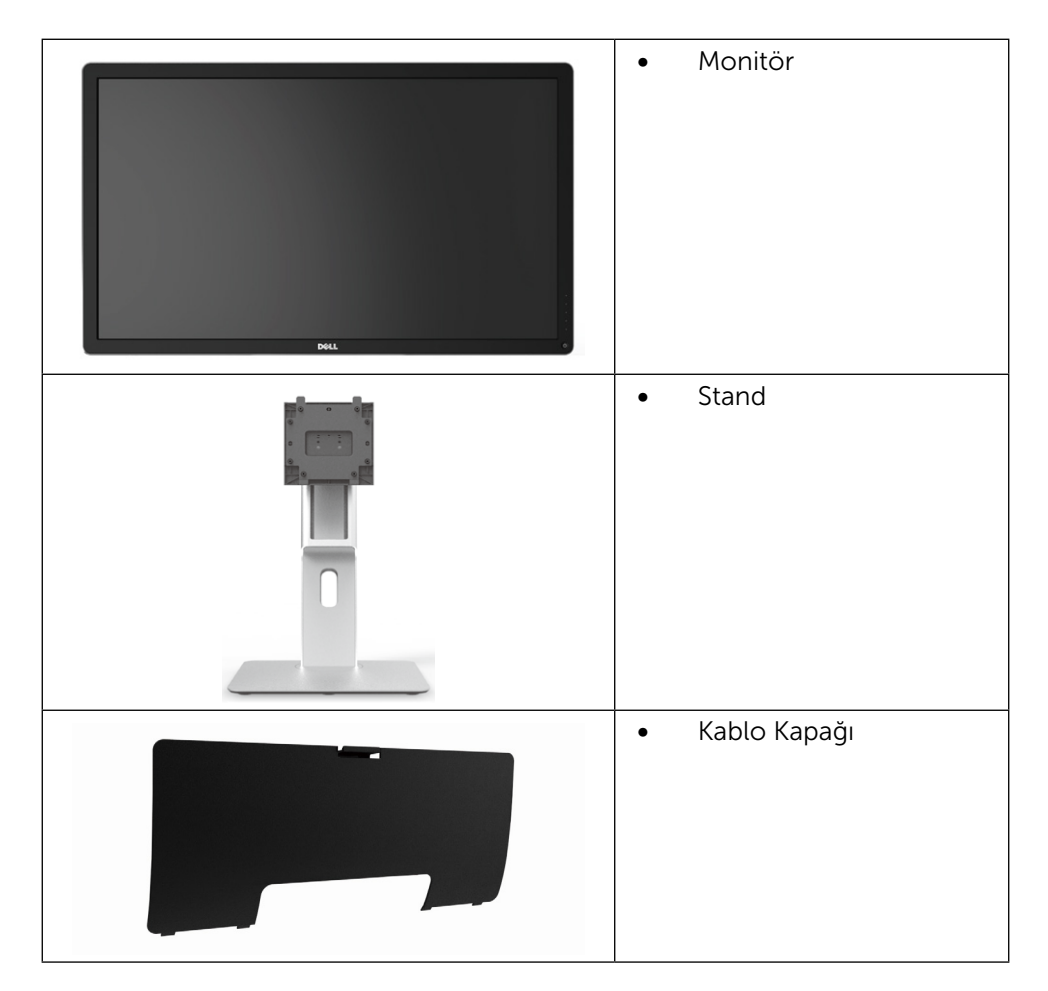

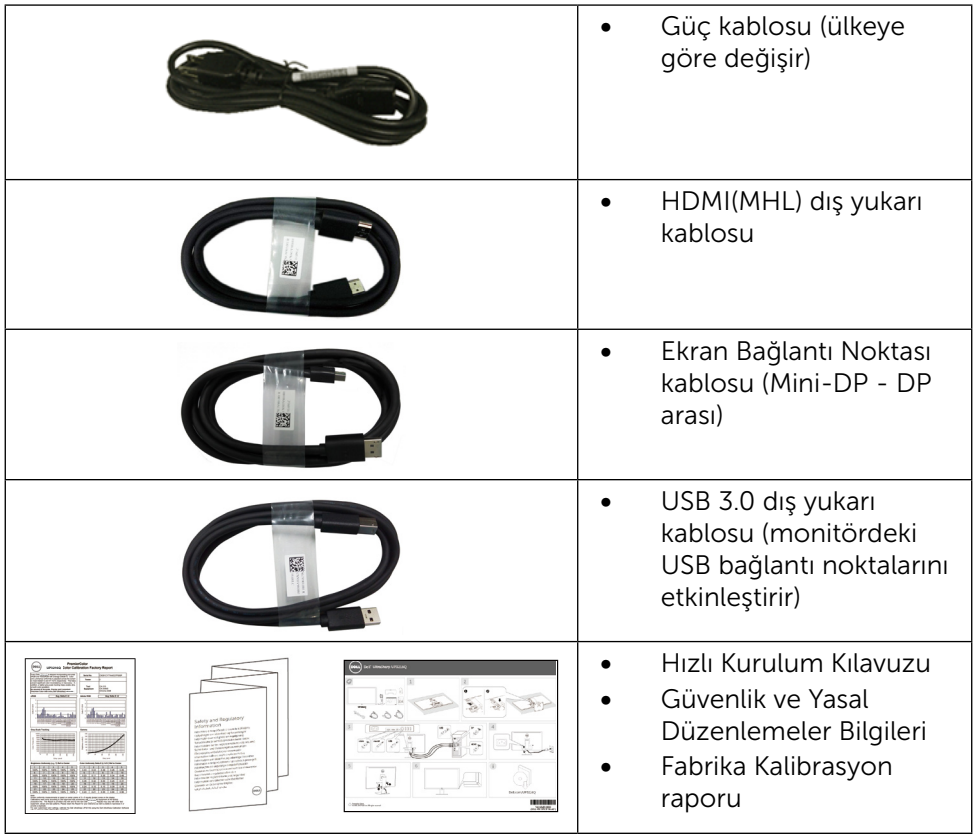

# <span id="page-6-0"></span>Ürün Özellikleri

Dell Dell UltraSharp 32 Monitörde (Model # UP3216Q) bir etkin matris, ince film transistör (TFT), likit kristal ekran (LCD) ve LED arka ışığı bulunur. Ekran özellikleri sunları içerir:

- • 80,1 cm (31,5 inç) etkin alan ekranı (çapraz ölçüldü) 3840 X 2160 çözünürlük artı düşük çözünürlüklerle tam ekran desteği.
- • Eğme, döndürme ve dikey uzatma ayarı özelliği.
- • Çıkarılabilir taban ve esnek montaj çözümleri için Video Electronics Standards Association (VESA™) 100 mm montaj delikleri.
- • Sisteminiz destekliyorsa tak ve çalıştır özelliği.
- Kurulum kolaylığı ve ekran optimizasyonu için Ekran Menüsü (OSD) ayarlamaları.
- • Güvenlik kilidi yuvası.
- • Varlık Yönetimi Özelliği.
- RoHS uyumlu.
- • BFR/PVC içermeyen monitör (kablolar hariç).
- • Sadece arsenik içermeyen cam ve cıva içermeyen panel.
- • Energy Gauge, monitörün gerçek zamanda tüketmekte olduğu enerji düzeyini gösterir.
- **TCO Sertifikalı Ekranlar.**

# <span id="page-7-0"></span>Parçaları ve Kontrolleri Tanımlama

#### Önden Görünüm

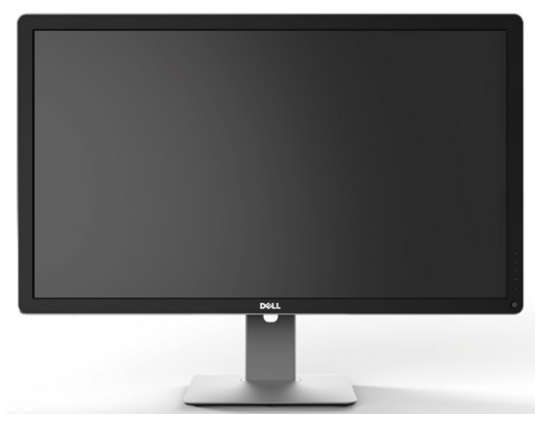

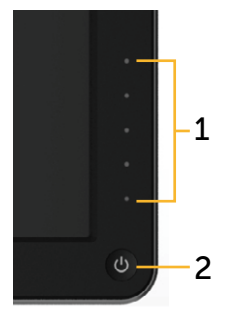

Önden görünüm Ön panel kontrolleri

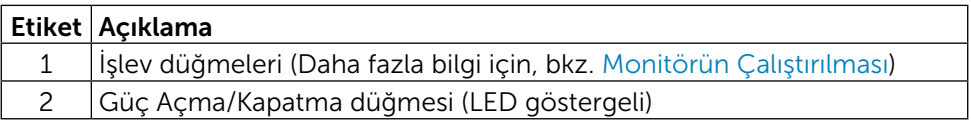

#### Arkadan Görünüm

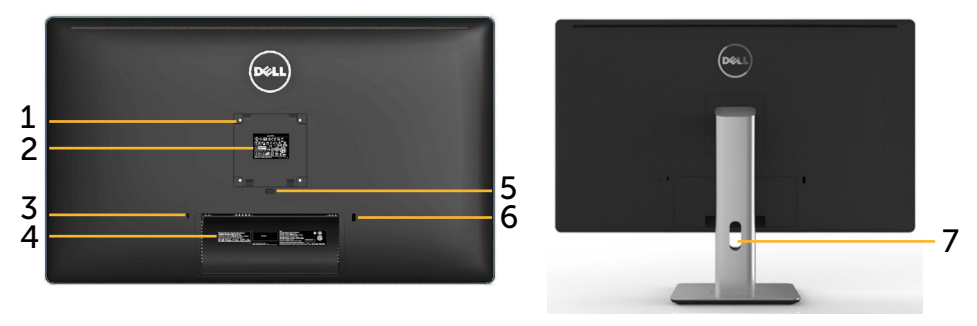

Arkadan görünüm Monitör standı ile arkadan görünüm

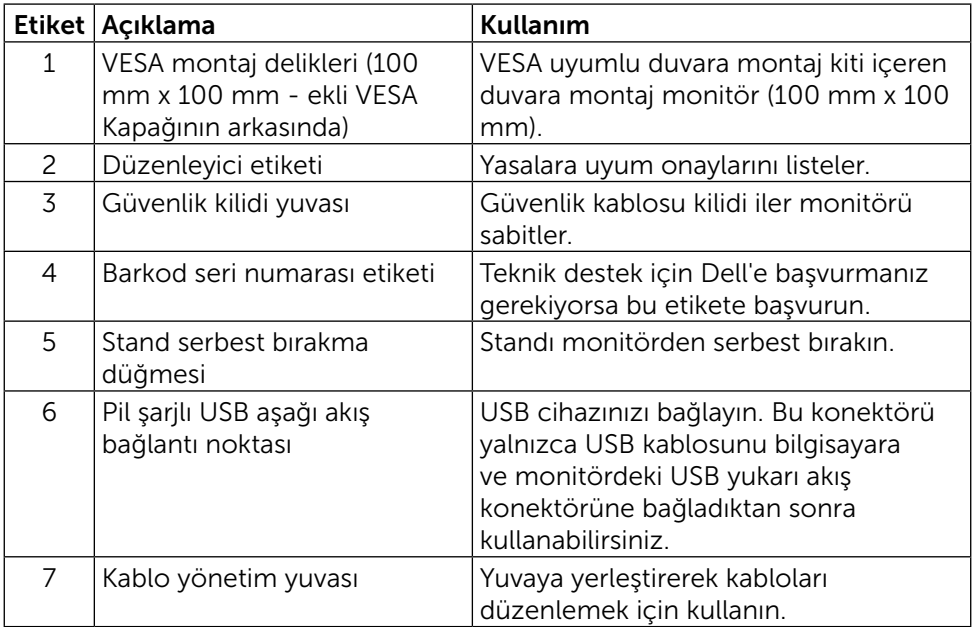

#### Yandan Görünüm

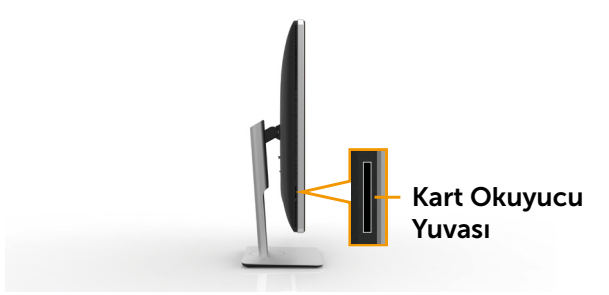

#### Alttan Görünüm

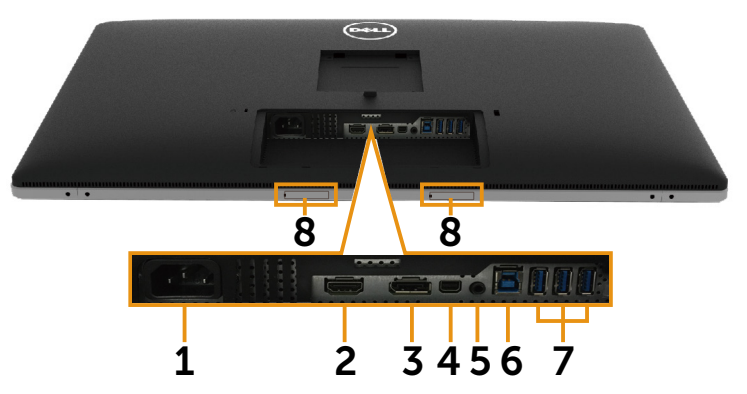

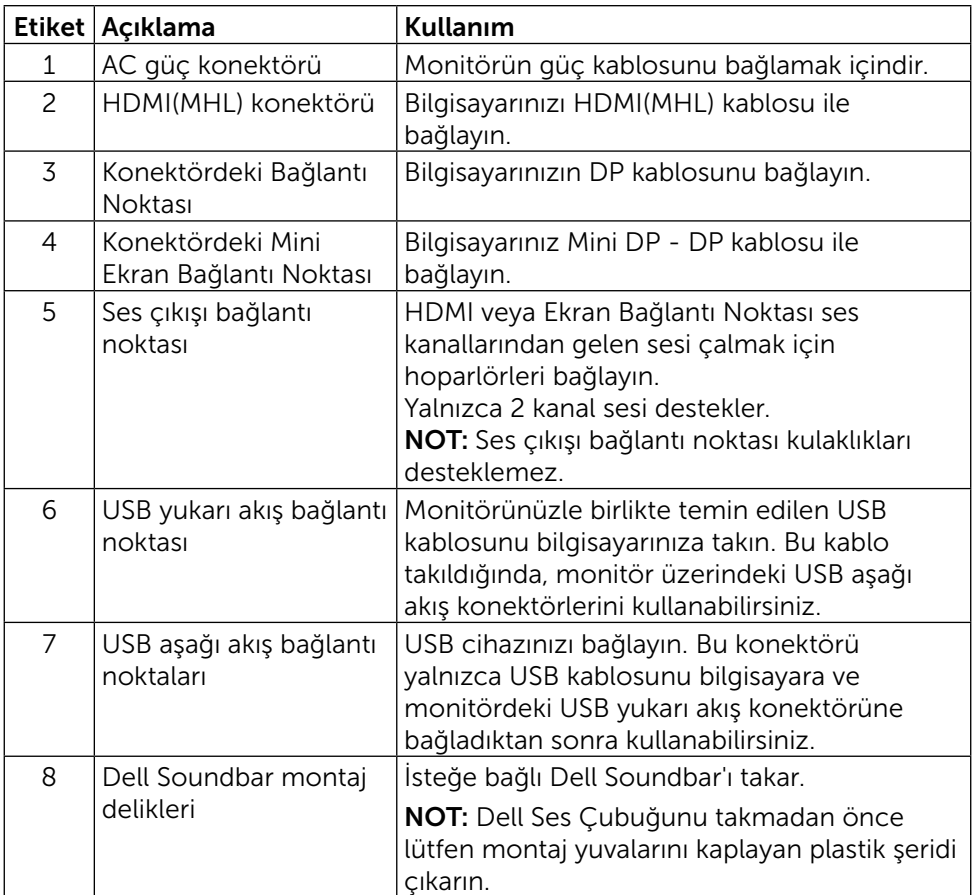

# <span id="page-10-1"></span><span id="page-10-0"></span>Monitör Özellikleri

### Düz Panel Özellikleri

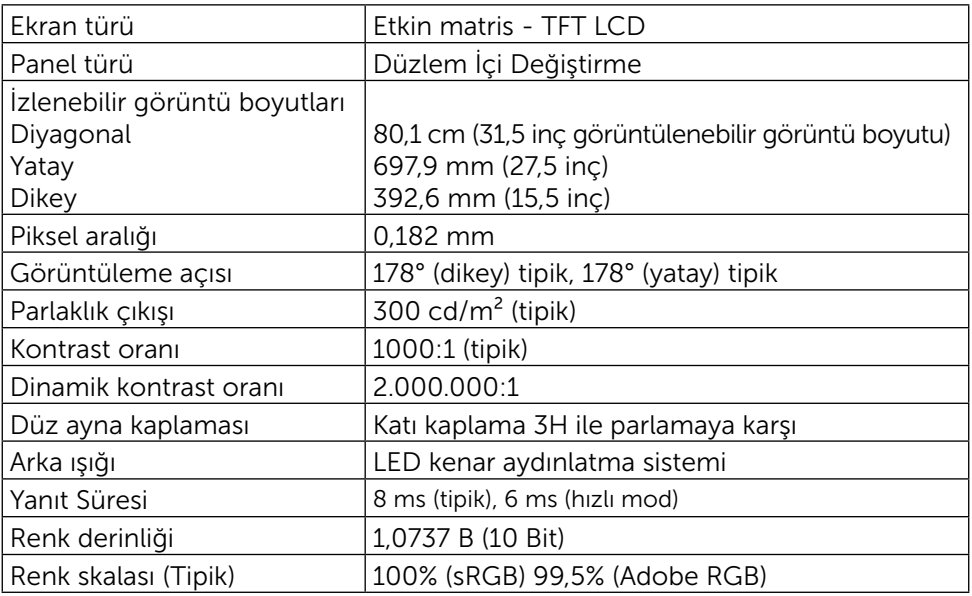

## Çözünürlük Özellikleri

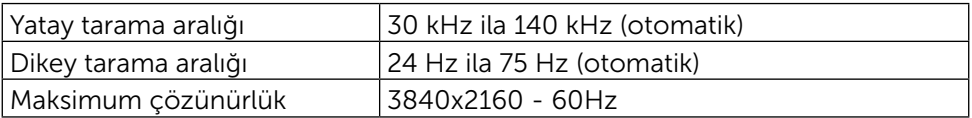

### Video Desteklenen Modları

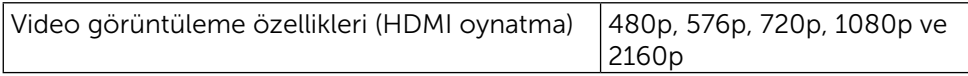

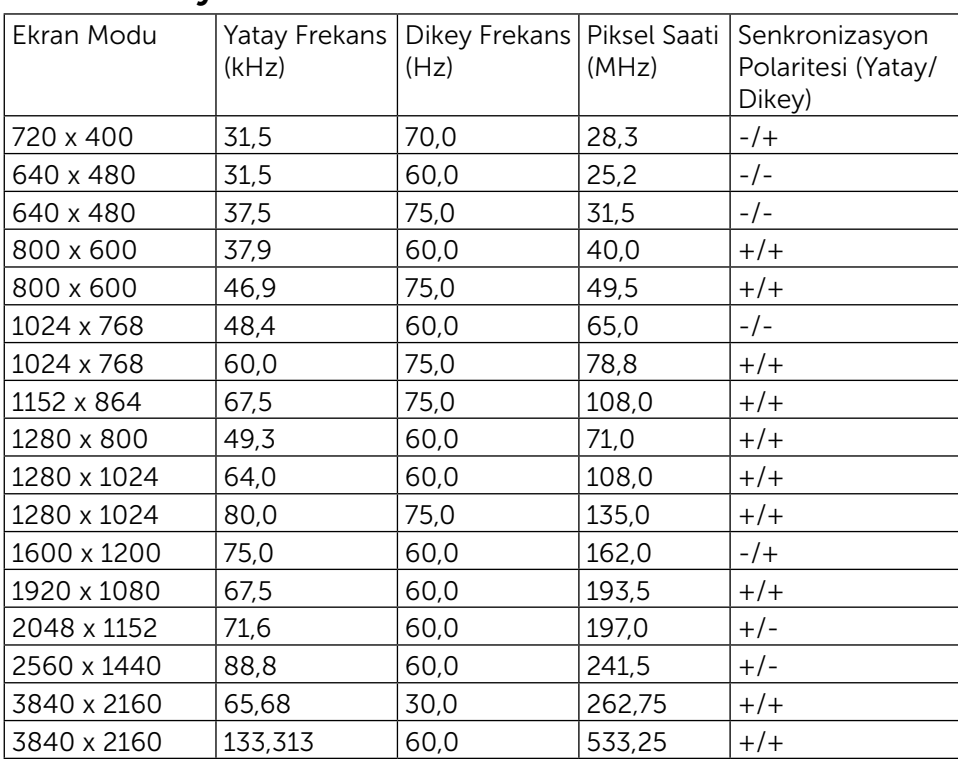

### Önceden Ayarlı Görüntüleme Modları

## Elektrik Özellikleri

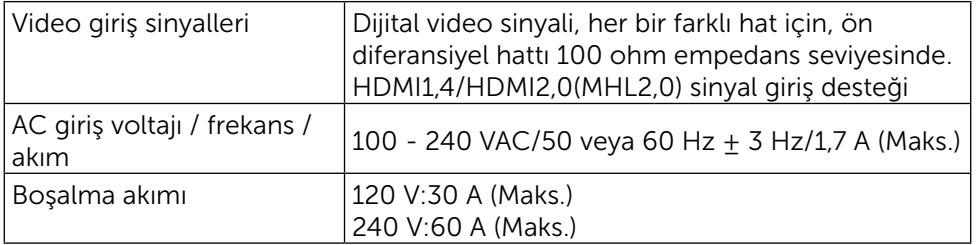

# Fiziki Özellikler

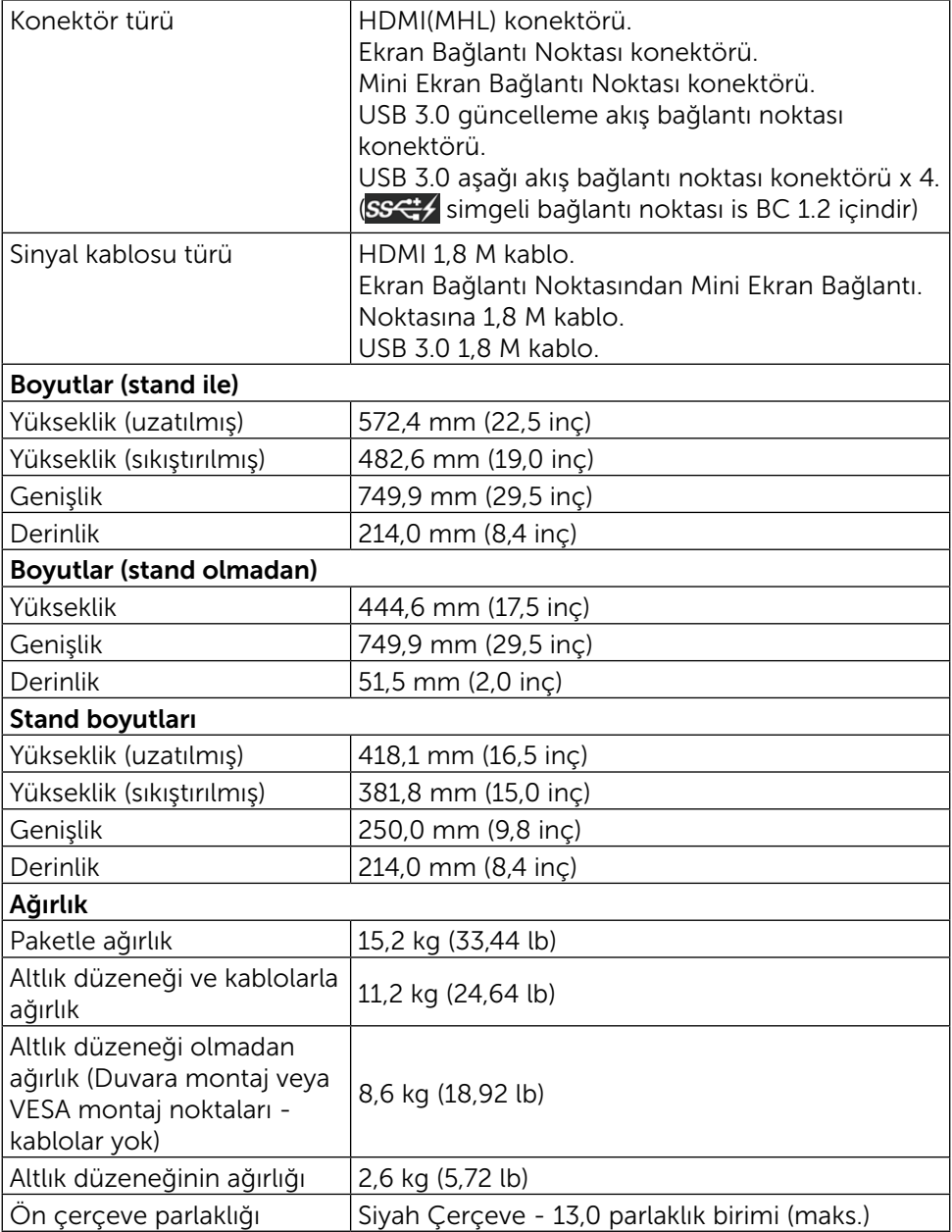

# Ortam Özellikleri

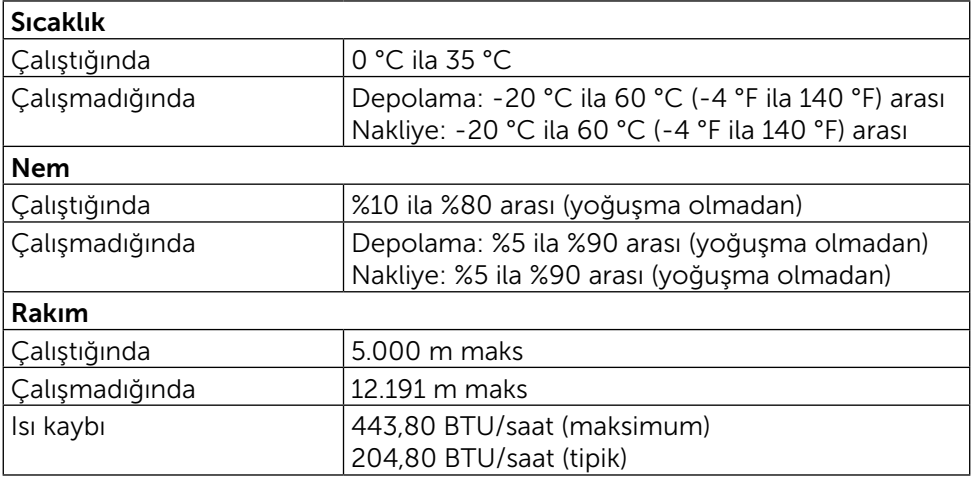

### <span id="page-13-0"></span>Güç Yönetimi Modları

VESA'nın DPM™ uyumlu ekran kartına veya PC'nizde yüklü yazılıma sahipseniz, monitör kullanımda değilken otomatik olarak güç tüketimini azaltabilir. Bu, Power Save Mode (Güç Tasarrufu Modu)\* olarak adlandırılır. Bilgisayar klavyeden, fareden veya diğer giriş cihazlarından giriş algılarsa, monitör otomatik olarak çalışmayı sürdürür. Aşağıdaki tabloda güç tüketimi ve bu otomatik güç tasarrufu özelliğinin sinyali gösterilir:

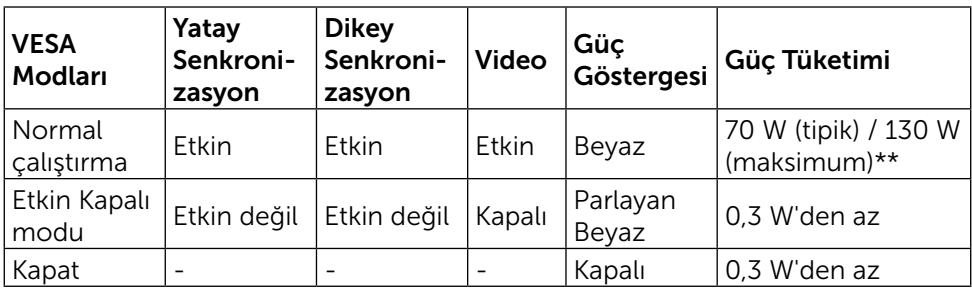

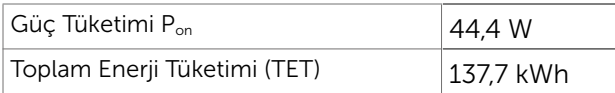

OSD, yalnızca normal çalıştırma modunda çalışır. Active Off (Etkin kapalı) modunda bir düğmeye basıldığında, aşağıdaki mesajlar görüntülenecektir:

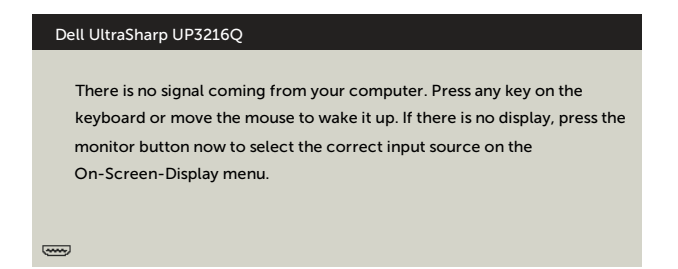

\* KAPALI modunda sıfır güç tüketimine yalnızca monitörle güç kablosunun bağlantısı kesildiğinde erişilebilir.

\*\* En yüksek parlaklıkta ve USB etkinken maksimum güç tüketimi.

Bu belge yalnızca bilgi verme amaçlıdır ve laboratuvar performansını yansıtır. Ürününüz, sipariş verdiğiniz yazılıma, bileşenlere ve çevre birimlerine bağlı olarak farklı performans gösterebilir ve bu tür bilgileri güncellemek için hiçbir zorunluluğu olmayacaktır. Bu yüzden, müşteri, elektrik toleransları veya diğer konularda kararlar verirken bu bilgilere güvenmemelidir. Doğruluk veya tamlıkla ilgili doğrudan ya da dolaylı olarak hiçbir garanti belirtilmez.

Bilgisayarı ve monitörü etkinleştirin ve OSD'ye erişim kazanın.

#### $\mathscr{O}$  NOT:

P.: Energy Star test yöntemiyle ölçülen Açık Modun güç tüketimi.

TET: Energy Star test yöntemiyle ölçülen kWh cinsinden toplam enerji tüketimi.

#### Pin Atamaları

#### 19 pimli HDMI Konektörü

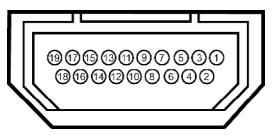

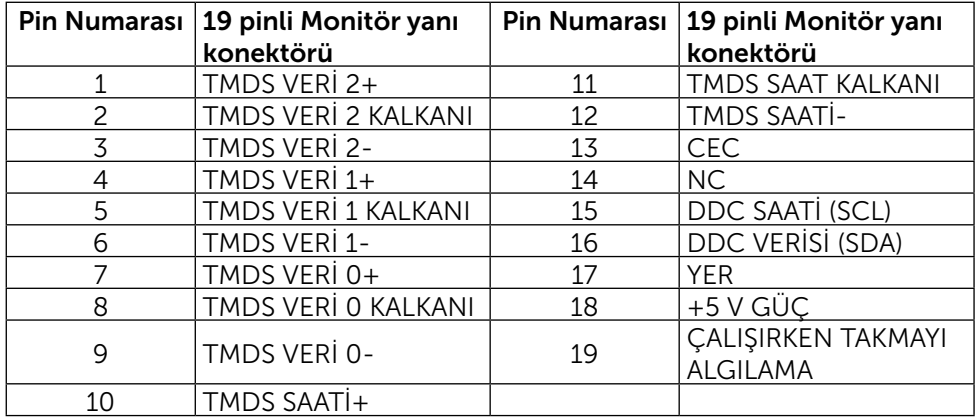

#### Ekran Bağlantı Noktası Konektörü (DP giriş ve DP çıkış)

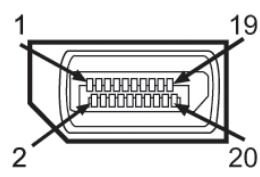

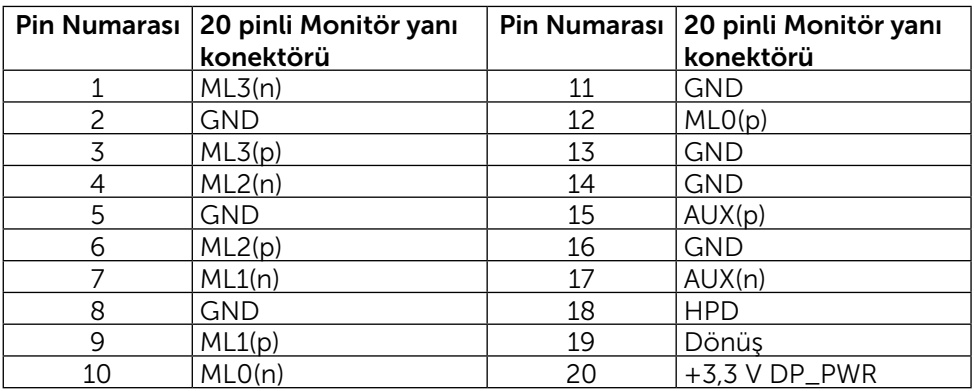

#### Mini Ekran Bağlantı Noktası konektörü

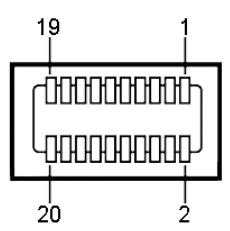

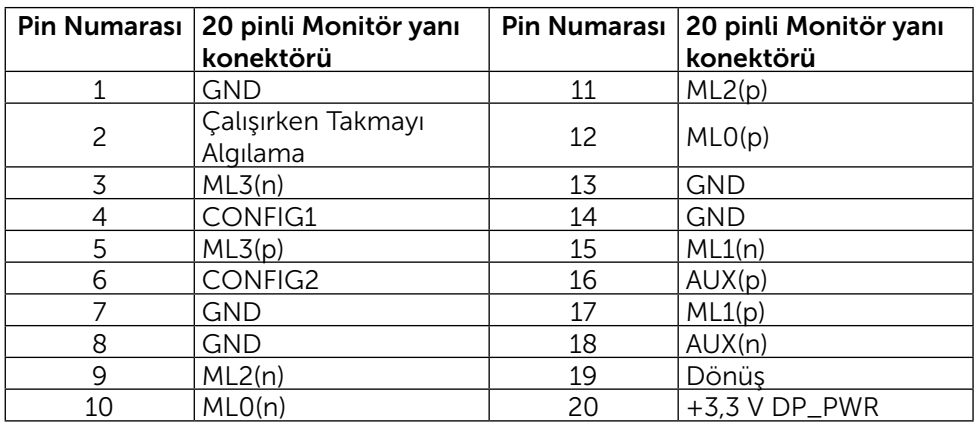

#### Evrensel Seri Veri Yolu (USB) Arayüzü

Bu bölümde, monitörünüzün arka ve alt tarafında bulunan USB bağlantı noktaları hakkında bilgiler verilmektedir.

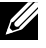

NOT: Bu monitör üzerinde yer alan USB bağlantı noktaları USB 3.0 uyumludur.

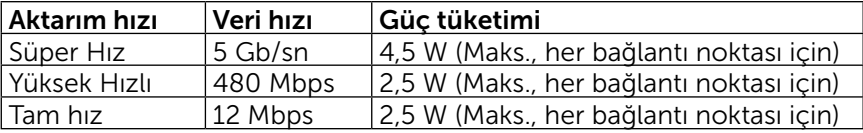

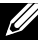

NOT: 2 A seviyesine kadar, USB aşağı akış bağlantı noktasında ( simgeli bağlantı noktası) BC 1.2 uyumluluk aygıtları; 0,9 A seviyesine kadar diğer 3 USB aşağı akış bağlantı noktalarında.

#### USB Yukarı Akış Konektörü

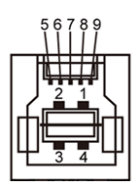

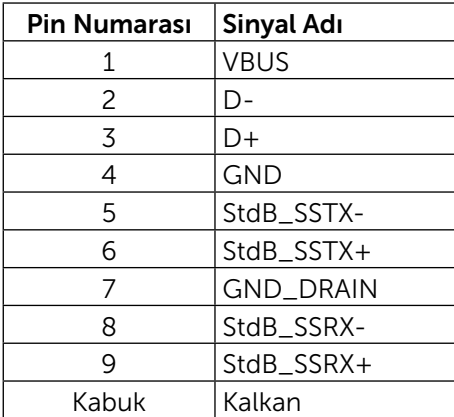

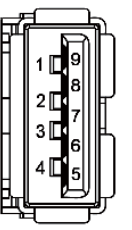

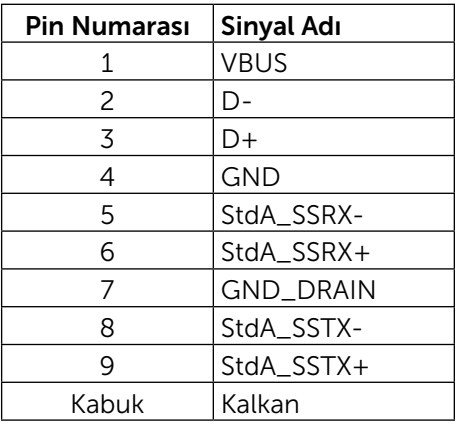

USB bağlantı noktaları

- 1 yukarı akış altta
- • 4 aşağı akış 1 adet arkada, 3 adet altta

Şarj Bağlantısı Noktası - arka kapak üzerinde (SSS) simgeli bağlantı noktası); aygıt BC 1.2 uyumlu ise hızlı akım şarj desteği vardır.

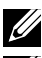

NOT: USB 3.0 işlevselliği USB 3.0 uyumlu bilgisayar ve aygıt gerektirir.

NOT: Windows® 7 bulunan bilgisayarlarda Service Pack 1 (SP1) kurulu olmalıdır. Monitörün USB arayüzü yalnızca monitör açıkken veya Güç Tasarrufu Modundayken çalışır. Monitörü kapatıp açarsanız, takılan çevre birimlerinin normal çalışmaya geri dönmeleri için birkaç saniye gerekebilir.

USB Aşağı Akış Konektörü

# Kart Okuyucusu Özellikleri

#### Genel Bakış

- Flash Bellek Kart Okuvucusu kullanıcının karta bilgi yazması ve karttan bilgi okumasını sağlayan USB depolama aygıtlarıdır.
- Flash Bellek Kart Okuyucusu Microsoft<sup>®</sup> Windows<sup>®</sup> 7 Service Pack 1 (SP1) ve Windows® 8/Windows® 8.1/Windows® 10 altında otomatik olarak algılanır.
- • Bir kez yüklenip sistem tarafından algılandığında hafıza kartı önünde sürücünün harfi belirir.
- Tüm standart dosya işlemleri (kopyala, sil, sürükle ve bırak vb.) bu sürücü ile gerçekleştirilebilir.

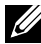

NOT:Hafıza kartlarının kart yuvasına takıldığında doğru şekilde algılanabilmesi için Kart Okuyucusunun sürücülerini yükleyin.

#### Özellikler

Flash Bellek Kart Okuyucusunun özellikleri şu şekildedir:

- Microsoft<sup>®</sup> Windows<sup>®</sup> 7 Service Pack 1 (SP1) ve Windows<sup>®</sup> 8/Windows<sup>®</sup> 8.1/Windows® 10 işletim sistemlerini destekler.
- Toplu Depolama Sınıfı aygıtı (Microsoft<sup>®</sup> Windows<sup>®</sup> 7 Service Pack 1 (SP1) ve Windows® 8/Windows® 8.1/Windows® 10 altında sürücü gerektirmez).
- Çeşitli hafıza kartı ortamlarını destekler.

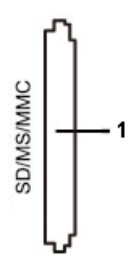

Aşağıdaki tabloda desteklenen hafıza kartları listelenmiştir:

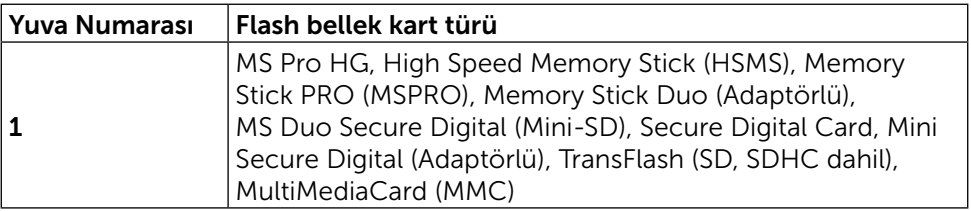

#### <span id="page-19-0"></span>UP3216Q kart okuyucusu Maksimum Kart Kapasitesini Destekler

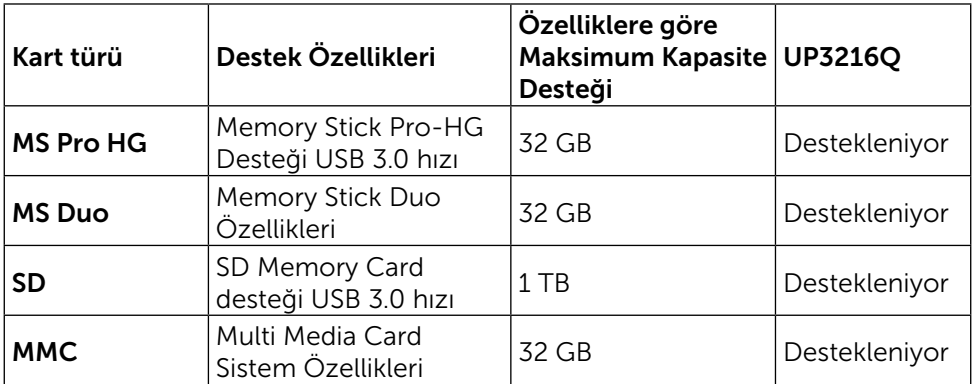

#### Genel

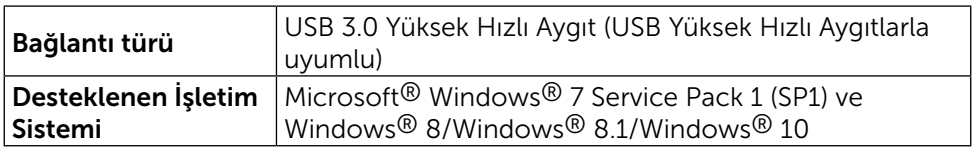

# Tak ve Çalıştır Özelliği

Monitörü herhangi bir Tak ve Çalıştır uyumlu sisteme takabilirsiniz. Monitör otomatik olarak Ekran Veri Kanalı (DDC) protokollerini kullanarak Genişletilmiş Görüntü Tanımlama Verileri (EDID) ile bilgisayar sistemi sağlar, böylece sistem kendisini yapılandırabilir ve monitör ayarlarını optimize edebilir. Çoğu monitör yüklemeleri otomatiktir; isterseniz farklı ayarları seçebilirsiniz. Monitör ayarlarını değiştirme hakkında daha fazla bilgi için, bkz. [Monitörün Çalıştırılması](#page-26-1).

# LCD Monitör Kalitesi ve Piksel İlkesi

LCD Monitör üretim işlemi sırasında, görünmesi zor olan ve görüntüleme kalitesi veya kullanılabilirliği etkilemeyen bir veya daha fazla pikselin değişmeyen bir durumda sabitlenmesi ender durum değildir. Dell Monitör Kalitesi ve Piksel İlkesi hakkında daha fazla bilgi için, şu adresteki Dell Destek sitesine bakın: [http://www.dell.com/support/monitors.](http://www.dell.com/support/monitors)

# <span id="page-20-0"></span>Bakım Kılavuzları

#### Monitörünüzü Temizleme

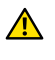

UYARI: Monitörü temizlemeden önce [Güvenlik Talimatları](#page-56-2)'nı okuyun ve izleyin.

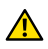

UYARI: Monitörü temizlemeden önce, monitörün güç kablosunun fişini elektrik prizinden çıkarın.

En iyi yöntemler için, monitörünüzü paketten çıkarırken, temizlerken veya taşırken aşağıdaki listedeki talimatları izleyin:

- Antistatik ekranı temizlerken, su ile yumuşak, temiz bir bezi nemlendirin. Mümkünse, özel bir ekran temizleme kağıdı veya antistatik kaplama için uygun bir solüsyon kullanın. Benzen, tiner, amonyak, aşındırıcı temizleyiciler veya sıkıştırılmış hava kullanın.
- • Monitörü temizlemek için hafif nemlendirilmiş, ılık bez kullanın. Bazı deterjanlar monitörde süt gibi bir iz bıraktığından herhangi bir tür deterjan kullanmaktan kaçının.
- • Monitörünüzün paketini açtığınızda beyaz pudra görürseniz, bir bezle temizleyin.
- • Koyu renkli monitör açık renkli monitöre göre çizildiğinde beyaz izleri daha belirgin gösterebileceğinden monitörünüzü dikkatle tutun.
- • Monitörünüzde en iyi görüntü kalitesini korumak için, dinamik olarak değişen ekran koruyucu kullanın ve kullanımda değilken monitörünüzü kapatın.

# <span id="page-21-0"></span>Monitörü Kurma

# Altlığı Takma

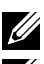

12 NOT: Monitör fabrikadan gönderildiğinde stand takılı değildir.

NOT: Bu, standlı bir monitör için kullanılabilir. Herhangi başka bir stand satın alındığında, kurulum talimatları için lütfen ilgili stand kurulum kılavuzuna bakın.

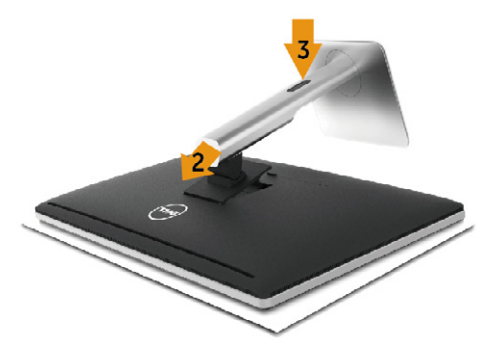

Monitör standını takmak için:

- 1. Kapağı açın ve monitörü üzerine yerleştirin.
- 2. Standın üst tarafındaki iki tırnağı monitörün arkasındaki yuvaya yerleştirin.
- 3. Standı yerine oturuncaya kadar bastırın.

## <span id="page-21-1"></span>Monitörün Bağlanması

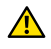

UYARI: Bu bölümdeki prosedürlere başlamadan önce, [Güvenlik](#page-56-2)  [Talimatları](#page-56-2)'ni uygulayın.

Monitörünüzü bilgisayara bağlamak için:

- 1. Bilgisayarınızı kapatın ve güç kablosunun bağlantısını kesin.
- 2. Siyah HDMI kablosunu ya da DP (Ekran Bağlantı Noktası) kablosunu bilgisayarın arkasında yer alan uygun video bağlantı noktasına takın. Tüm kabloları aynı bilgisayarda kullanmayın. Tüm kabloları yalnızca farklı bilgisayarlara uygun video sistemleriyle bağlandığında kullanın.

#### Siyah HDMI Kablosunun bağlanması

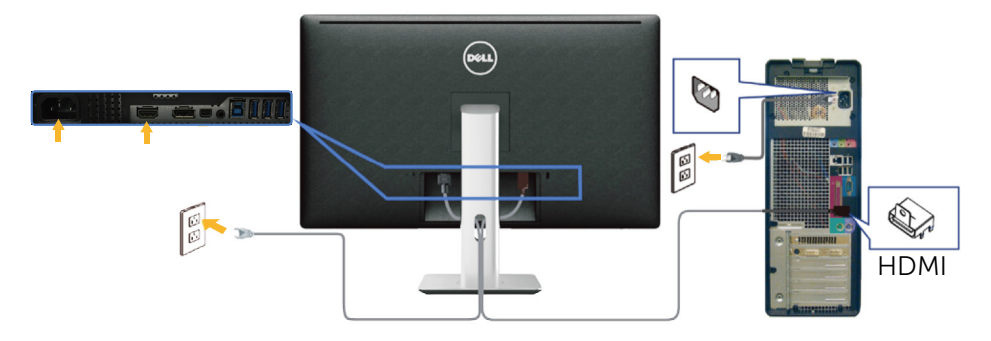

#### Siyah Ekran Bağlantı Noktası (ya da mini DP) kablosunun bağlanması

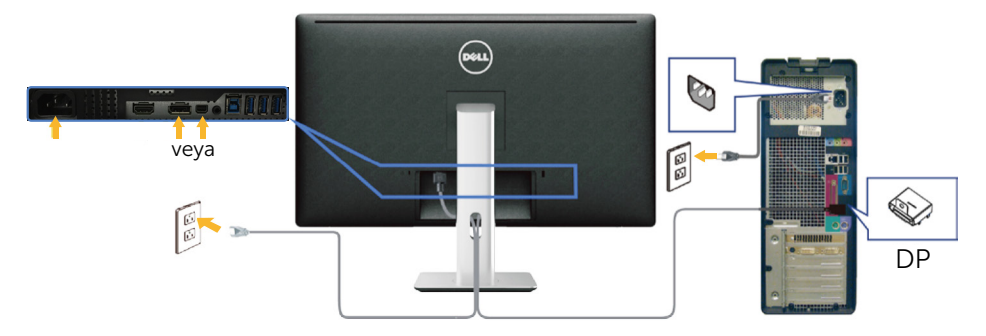

#### USB 3.0 kablosunun bağlanması

HDMI/DP/mini DP/ kablosunu bağlamayı tamamladıktan sonra, USB 3.0 kablosunu bilgisayara bağlamak için aşağıdaki yordamı izleyin ve monitör kurulumunuzu tamamlayın:

- 1. Yukarı akış USB 3.0 bağlantı noktasını (kablo birlikte verilir) bilgisayarınızdaki uygun bir USB 3.0 bağlantı noktasına bağlayın. (Ayrıntılar için bkz. Alttan Görünüm)
- 2. USB 3.0 çevrebirimlerini monitör üzerindeki aşağı akış USB 3.0 bağlantı noktalarına takın.
- 3. Bilgisayarınızın ve monitörünüzün güç kablolarını yakındaki bir prize takın.
- 4. Monitörü ve bilgisayarı açın. Monitörünüzde bir görüntü görüntüleniyorsa yükleme tamamlanmıştır. Bir görüntü görüntülenmezse, bkz. [Sorun Giderme](#page-46-1).

<span id="page-23-0"></span>5. Kabloları düzenlemek için monitör standının üzerindeki kablo yuvasını kullanın.

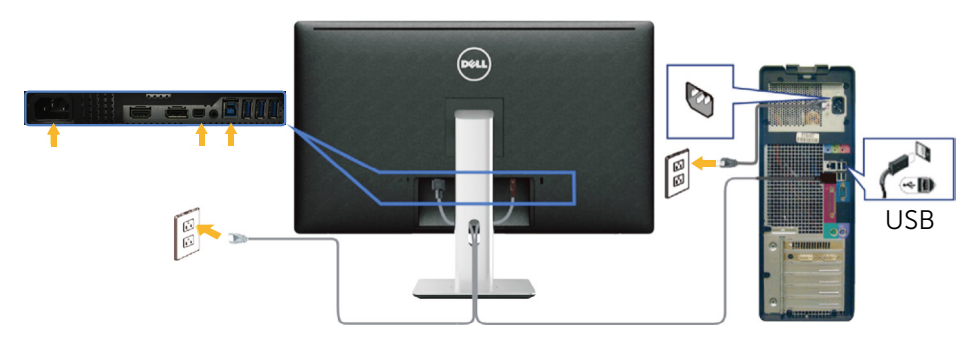

△ DİKKAT: Grafikler yalnızca gösterme amaçlı kullanılmıştır. Bilgisavarın görünümü değişebilir.

## Kabloların Düzenlenmesi

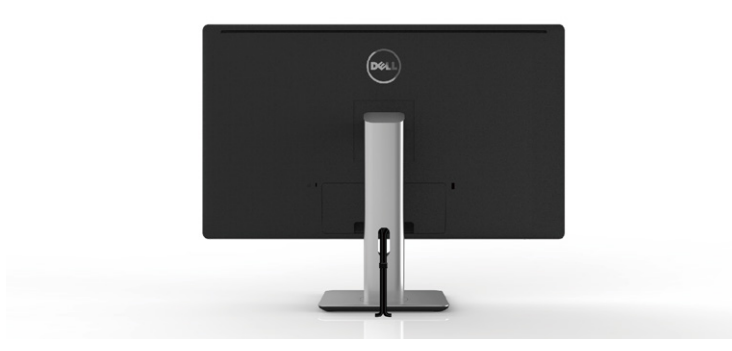

Gerekli tüm kabloları monitörünüze ve bilgisayarınıza bağladıktan sonra, (bkz. [Monitörün Bağlanması\)](#page-21-1) yukarıda gösterildiği şekilde tüm kabloları düzenlemek için kablo yönetim yuvasını kullanın.

# <span id="page-24-0"></span>Kablo Kapağının Takılması

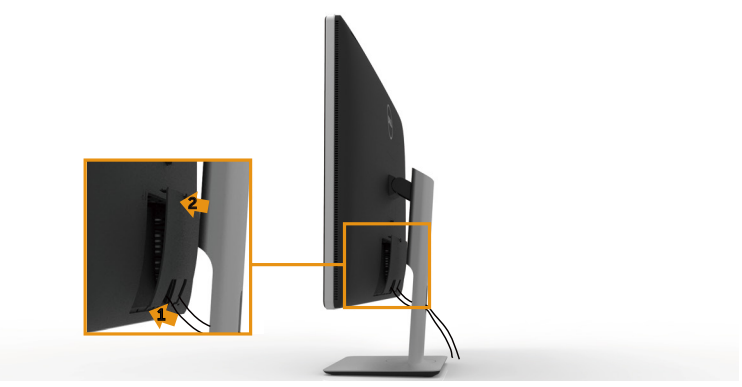

### Standı Çıkarma

- NOT:Standı çıkarırken LCD ekranında çizikleri önlemek için, monitörün temiz bir yüzeye yerleştirildiğinden emin olun.
- NOT:Bu, standlı bir monitör için kullanılabilir. Herhangi başka bir stand satın alındığında, kurulum talimatları için lütfen ilgili stand kurulum kılavuzuna bakın.

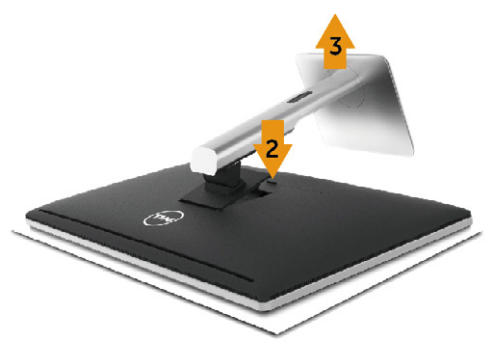

Standı çıkarmak için:

- 1. Monitörü düz bir yüzeye yerleştirin.
- 2. Stand serbest bırakma düğmesini basılı tutun.
- 3. Standı yukarı kaldırın ve monitörden öteye götürün.

# <span id="page-25-0"></span>Duvar Montajı (İsteğe Bağlı)

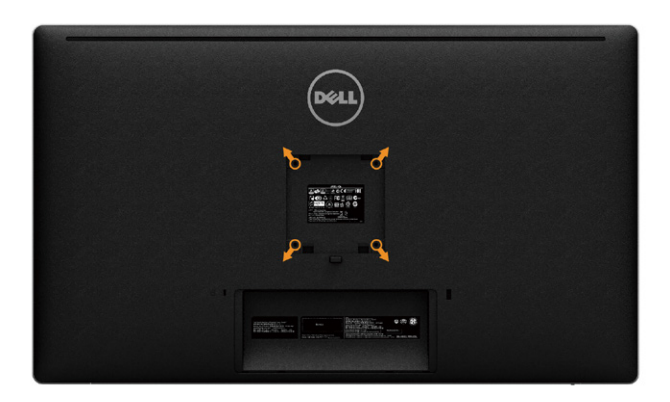

(Vida boyutu: M4 x 10 mm).

VESA-uyumlu duvar montaj kitiyle gelen talimatlara bakın.

- 1. Monitör panelini sabit düz bir masa üzerine yumuşak bir bez veya yastık üzerine yerleştirin.
- 2. Altlığı çıkarın.
- 3. Plastik kapağı sabitleyen dört vidayı çıkarmak için bir tornavida kullanın.
- 4. Montaj bağlantısını duvaramontaj kitinden monitöre takın.
- 5. Duvara montaj kitiyle gelen talimatları izleyerek monitörü duvara takın.
- NOT: Yalnızca UL ya da CSA veya GS listesinde bulunan, en az 8,6 kg (18,92 lb) ağırlık/yük taşıma kapasitesine sahip duvara montaj desteğiyle kullanım içindir.

# <span id="page-26-1"></span><span id="page-26-0"></span>Monitörün Çalıştırılması

# Ön Panel Kontrollerini Kullanma

Görüntülenmekte olan görüntünün özelliklerini ayarlamak için monitörün ön tarafındaki kontrol düğmelerini kullanın. Kontrolleri ayarlamak için bu düğmeleri kullandığınızda, bir OSD, özelliklerin sayısal değerlerini değiştikçe gösterir.

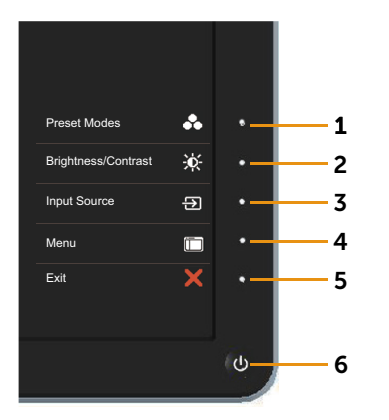

Aşağıdaki tabloda ön panel düğmeleri açıklanmaktadır:

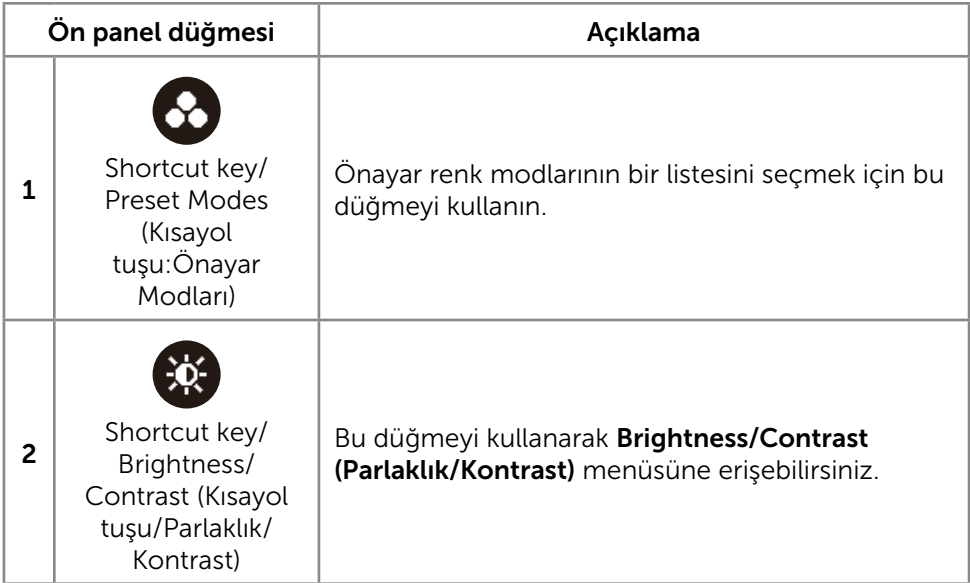

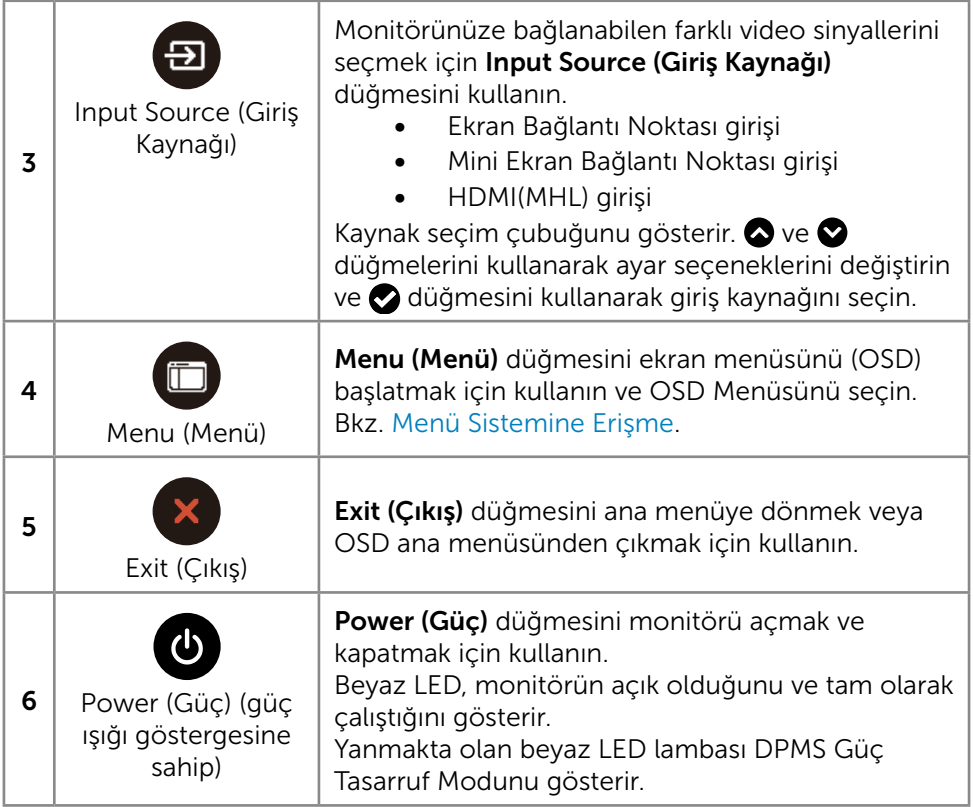

### Ön Panel Düğmesi

Görüntü ayarlarını yapmak için monitörün önündeki düğmeleri kullanın.

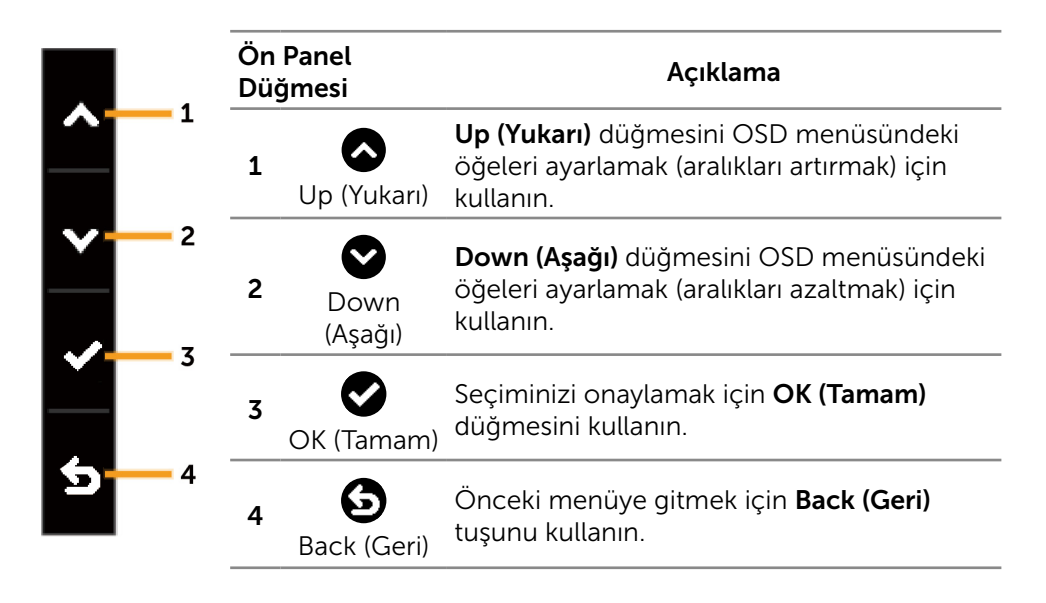

# <span id="page-29-2"></span><span id="page-29-0"></span>Ekran Menüsünü (OSD) Kullanma

#### <span id="page-29-1"></span>Menü Sistemine Erişme

NOT: Ayarları değiştirirseniz ve sonra başka bir öğeye ilerlerseniz veya OSD menüsünden çıkarsanız, monitör otomatik olarak değişiklikleri kaydeder. Ayarları değiştirirseniz ve sonra OSD menüsünün kaybolmasını beklerseniz de değişiklikler kaydedilir.

1. OSD menüsünü başlatmak için Menu (Menü) düğmesine basın ve ana menüyü görüntüleyin.

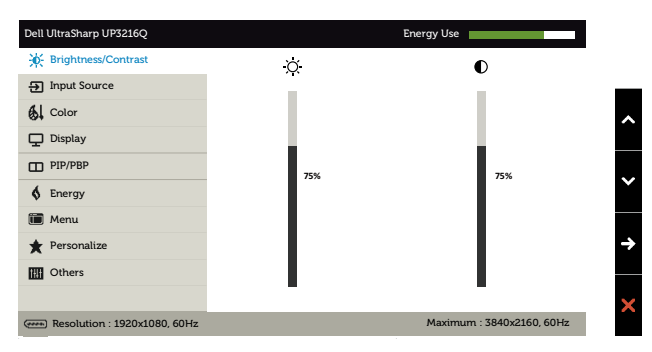

- 2. Seçenekler arasında dolaşmak için  $\bullet$  ve  $\bullet$  düğmelerine basın. Bir simgeden diğerine geçerken seçenek adı vurgulanır. Monitör için kullanılabilen tüm seçeneklerin eksiksiz bir listesi için aşağıdaki tabloya bakın.
- 3. Vurgulanan seceneği etkinleştirmek için  $\bullet$  veya  $\bullet$  düğmesine bir kez basın.
- 4. İstenen parametreyi seçmek için  $\bullet$  ve  $\bullet$  düğmelerine basın.
- 5. Kaydırma çubuğuna girmek için  $\bigcirc$  düğmesine basın ve sonra değişiklikler yapmak için menüdeki göstergelere göre  $\bullet$  veya  $\bullet$  düğmelerini kullanın.
- 6. Başka bir seçeneği seçmek için ana menüye dönmek için  $\bigodot$  düğmesine bir kez basın veya OSD menüsünden çıkmak için x düğmesine iki veya üç kez basın.

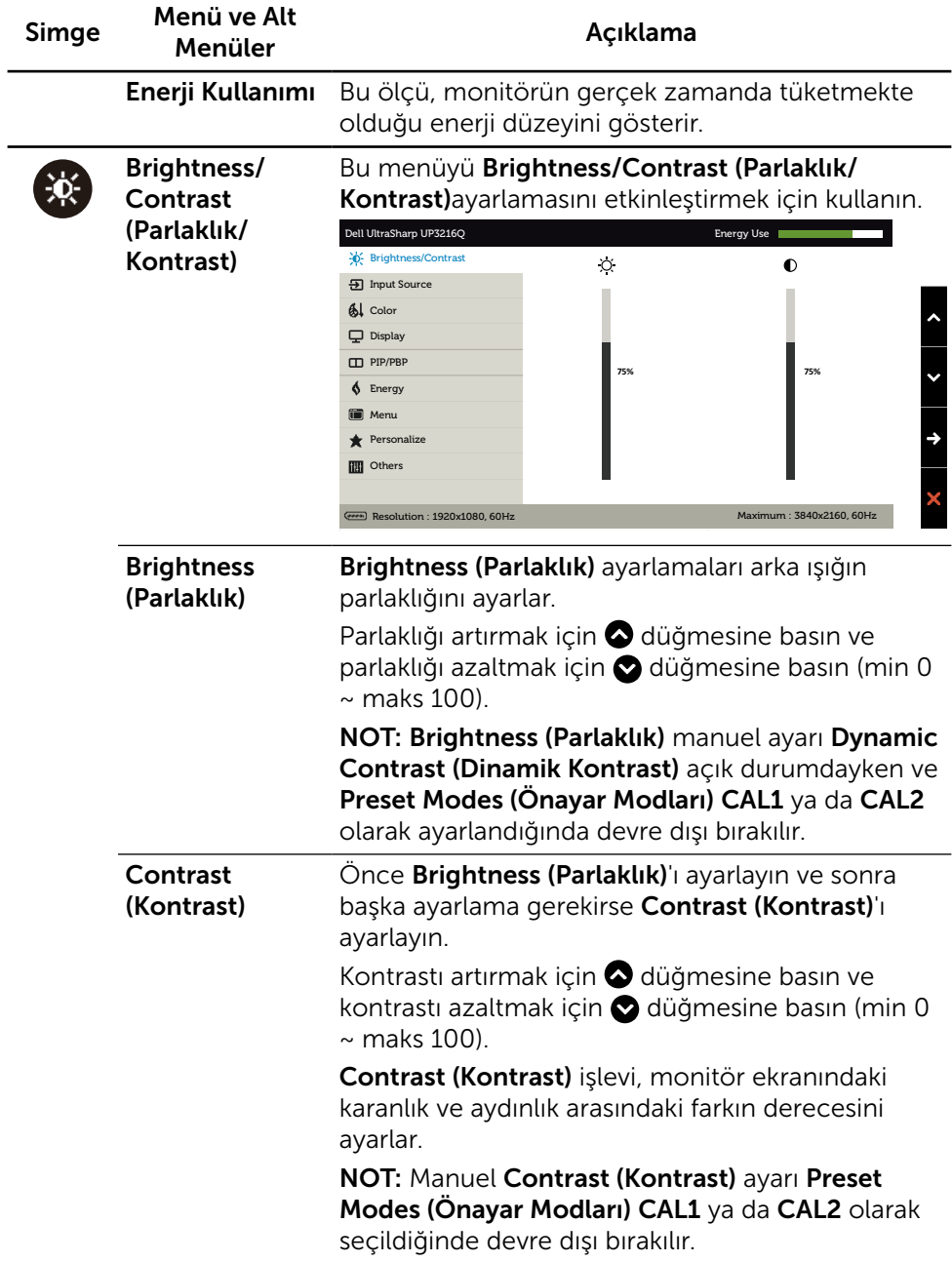

<span id="page-31-0"></span>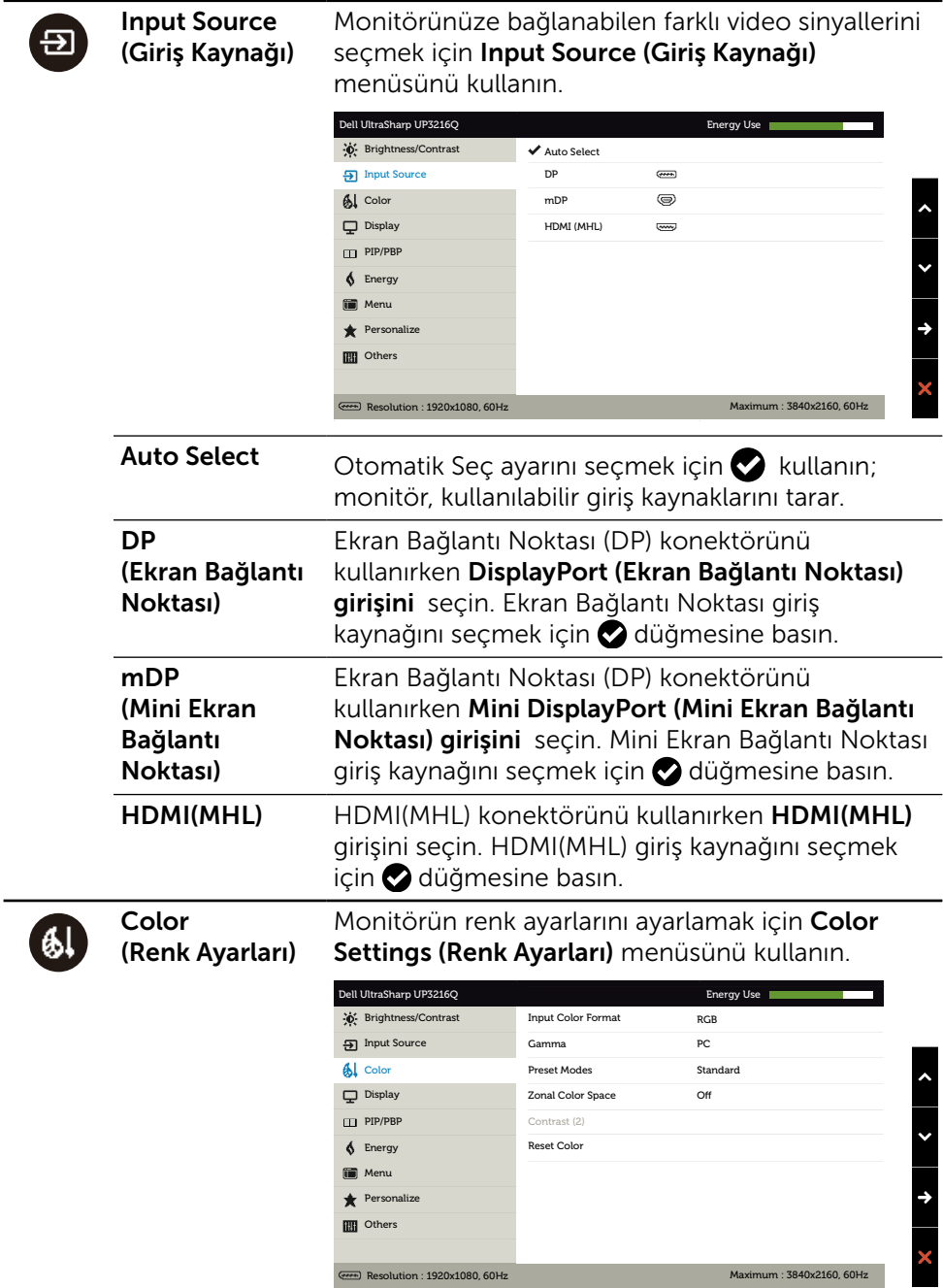

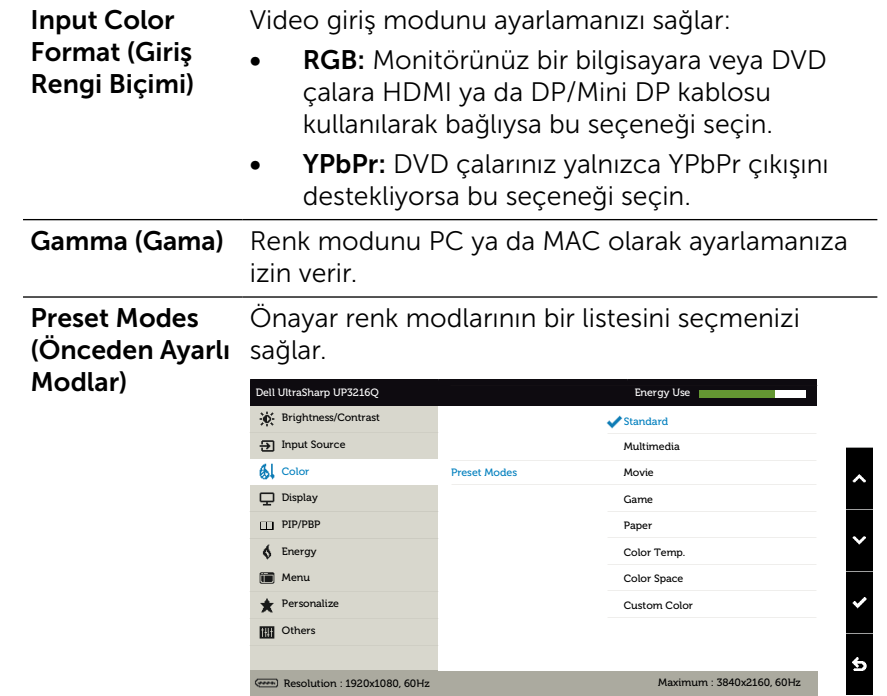

- Standard (Standart): Monitörün varsayılan renk ayarlarını yükler. Bu, varsayılan önayar modudur.
- Multimedia (Multimedya): Multimedya uygulamaları için ideal renk ayarlarını yükler. CEA zamanlamasıyla sadece HDMI girişi için geçerlidir (YUV renk etki alanı).
- **Movie (Film):** Filmler için ideal renk ayarlarını yükler. CEA zamanlamasıyla sadece HDMI girişi için geçerlidir (YUV renk etki alanı).
- Game (Oyun): Çoğu oyun uygulamaları için ideal renk ayarlarını yükler.
- • Paper (Kağıt): Metin görüntülemek için ideal, parlaklık ve keskinlik ayarlarını yükler. Renkli görüntüleri etkilemeden kağıt ortamını simüle edecek şekilde metin arkaplanını karıştırır. Yalnızca RGB giriş biçimi için geçerlidir.
- Color Temp. (Renk Sıc.): Ekran, kaydırıcı 5.000K değerine ayarlanarak kırmızı/sarı renk tonu ile daha sıcak görünür veya kaydırıcı 10.000K değerine ayarlanarak mavi renk tonu ile daha soğuk görünür.
- Color Space (Renk Aralığı): Kullanıcının renk aralığını seçmesine izin verir: Adobe RGB, sRGB, REC709, DCI-P3, CAL1, CAL2.

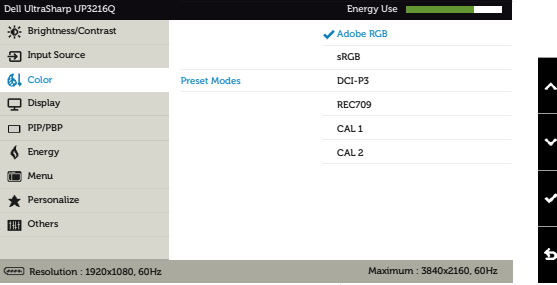

- Adobe RGB: Bu mod Adobe RGB (%99.5 kapsam) ile uyumludur.
- sRGB: %100 sRGB taklit eder.
- DCI-P3: Bu mod DCI-P3 dijital sinema renk standardını 87% oranında yeniden üretir.
- REC709: Bu mod 100% Kayıt 709 standardıyla uyuşur.
- CAL1/CAL2: Dell Ultrasharp Color Calibration Software (Renk Kalibrasyonu Yazılmı) ya da diğer Dell onaylı yazılımları kullanarak kullanıcının kalibre ettiği önayar modudur. Dell Ultrasharp Renk Kalibrasyonu Yazılımı X-rite colorimeter i1Display Pro ile çalışır. i1Display Pro Dell Electronics, Yazılım ve Aksesuar websitesinden satın alınabilir.

NOT: sRGB, Adobe RGB, REC709, DCI-P3, CAL1 veCAL2 doğruluk seviyesi RGB girişi renk biçimi için optimize edilmiştir. sRGB ve Adobe RGB renk doğruluğunda optimum seviyeyi yakalamak için Uniformity Compensation (Tekbiçimli Dengeleme) ayarını Off (Kapatın).

NOT: Factory Reset (Fabrika Ayarlarına Dön) seceneği CAL1 veCAL2 altındaki tüm kalibre edilmiş verileri kaldıracaktır.

Custom Color (Özel Renk): Renk ayarlarını manuel olarak ayarlamanızı sağlar. Kırmızı, Yeşil ve Mavi değerleri ayarlamak için  $\bullet$  ve düğmelerine basın ve kendi önayar renk modunuzu oluşturun.

 $\bullet$  ve  $\bullet$  düğmelerini Gain (Kazanç), Offset (Kaydır), Hue (Renk Tonu) Saturation (Doygunluk) seçimi için kullanın.

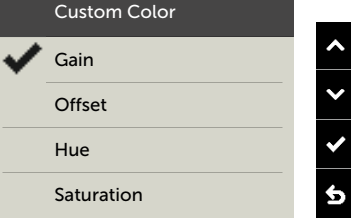

- Gain (Kazanç): RGB giriş sinyali kazanç seviyesini ayarlamak için seçin (Varsayılan değer 100).
- Offset (Kaydır): RGB siyah kaydırma değerini seçerek (varsayılan değer 50) monitör temel rengini kontrol etmek için kullanın.
- Hue (Renk Tonu): RGBCMY renk tonu değerini tekil olarak ayarlamak için kullanın (varsayılan değer 50)
- Saturation (Doygunluk): RGBCMY doygunluk değerini tekil olarak ayarlamak için kullanın (varsayılan değer 50)

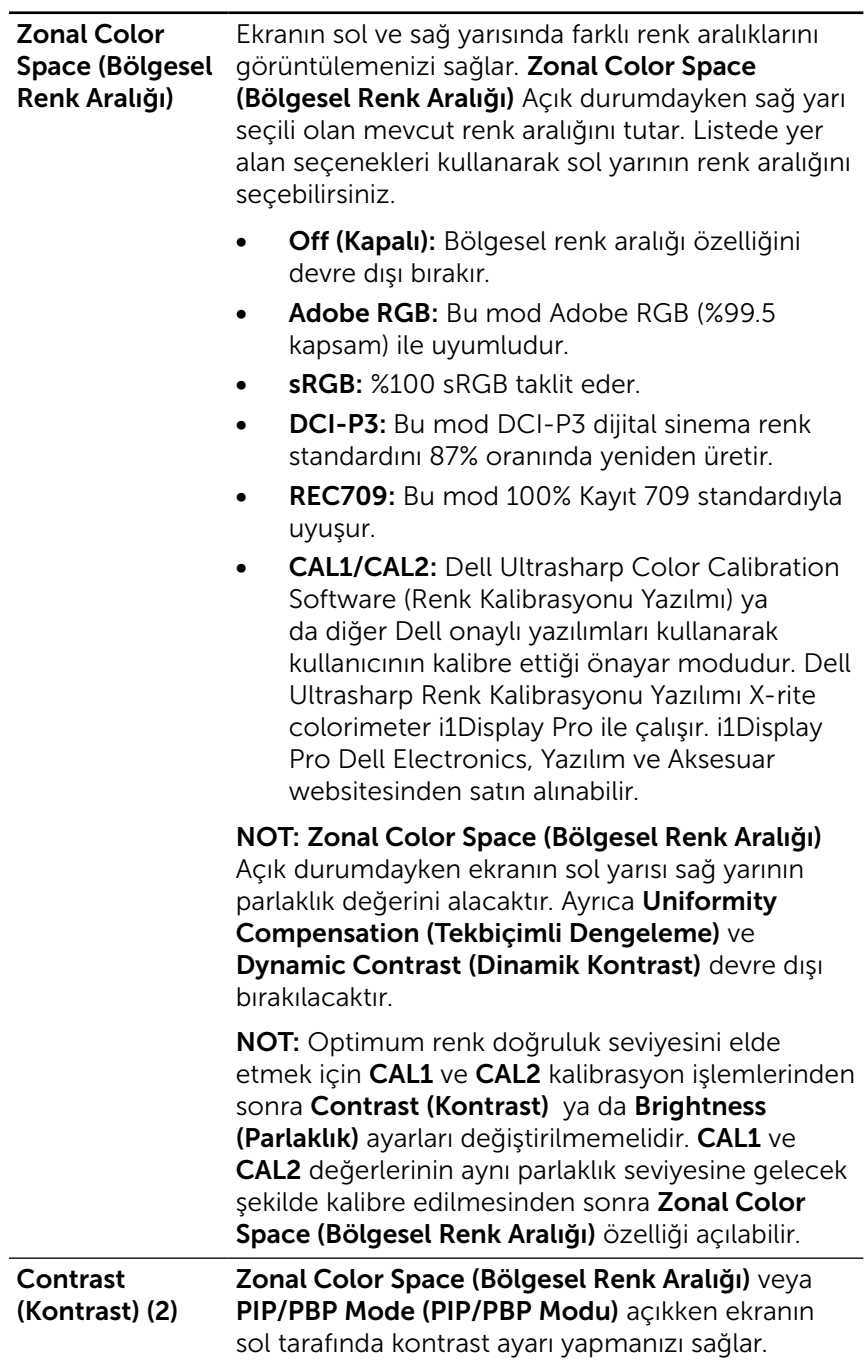

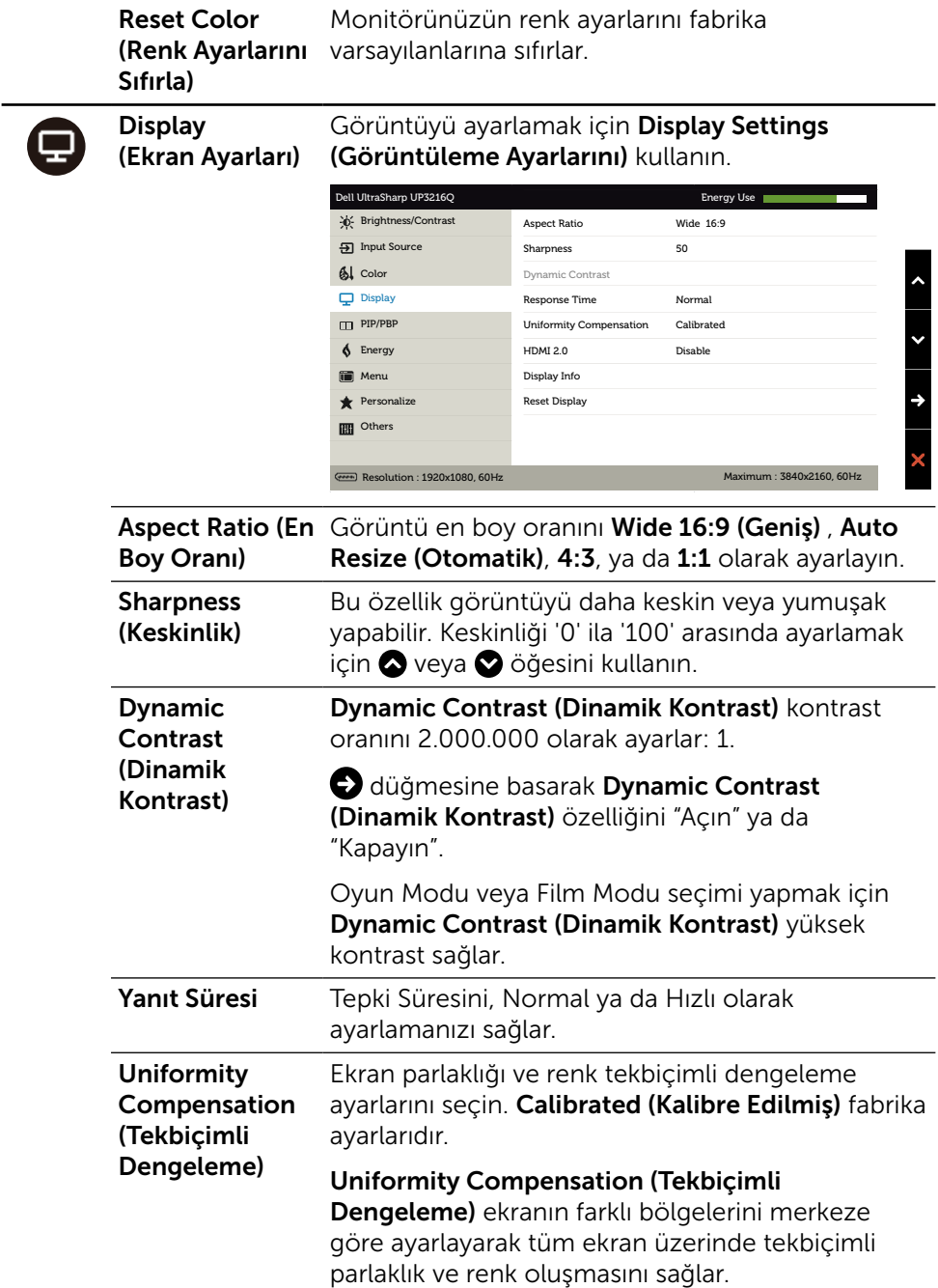

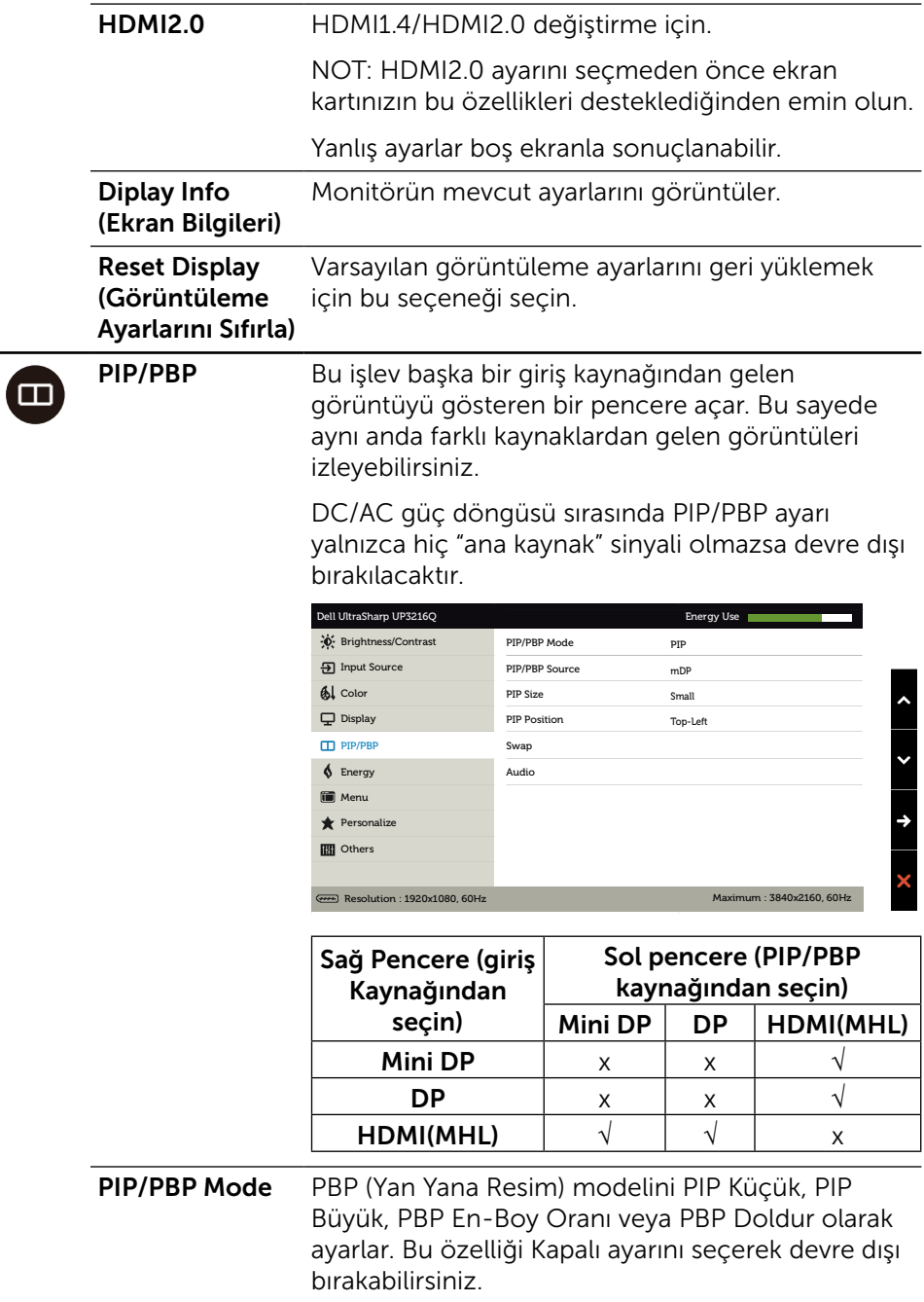

<span id="page-39-0"></span>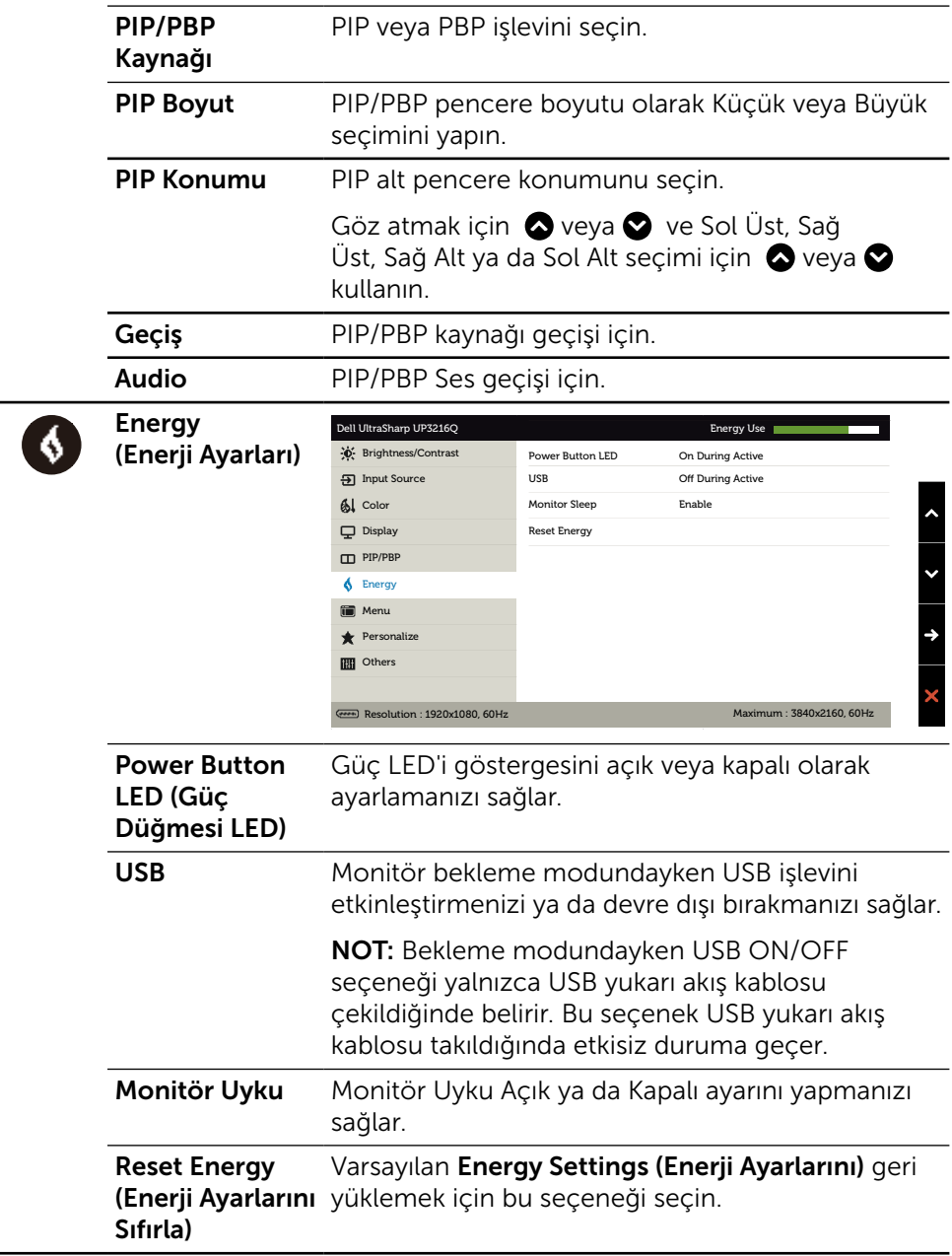

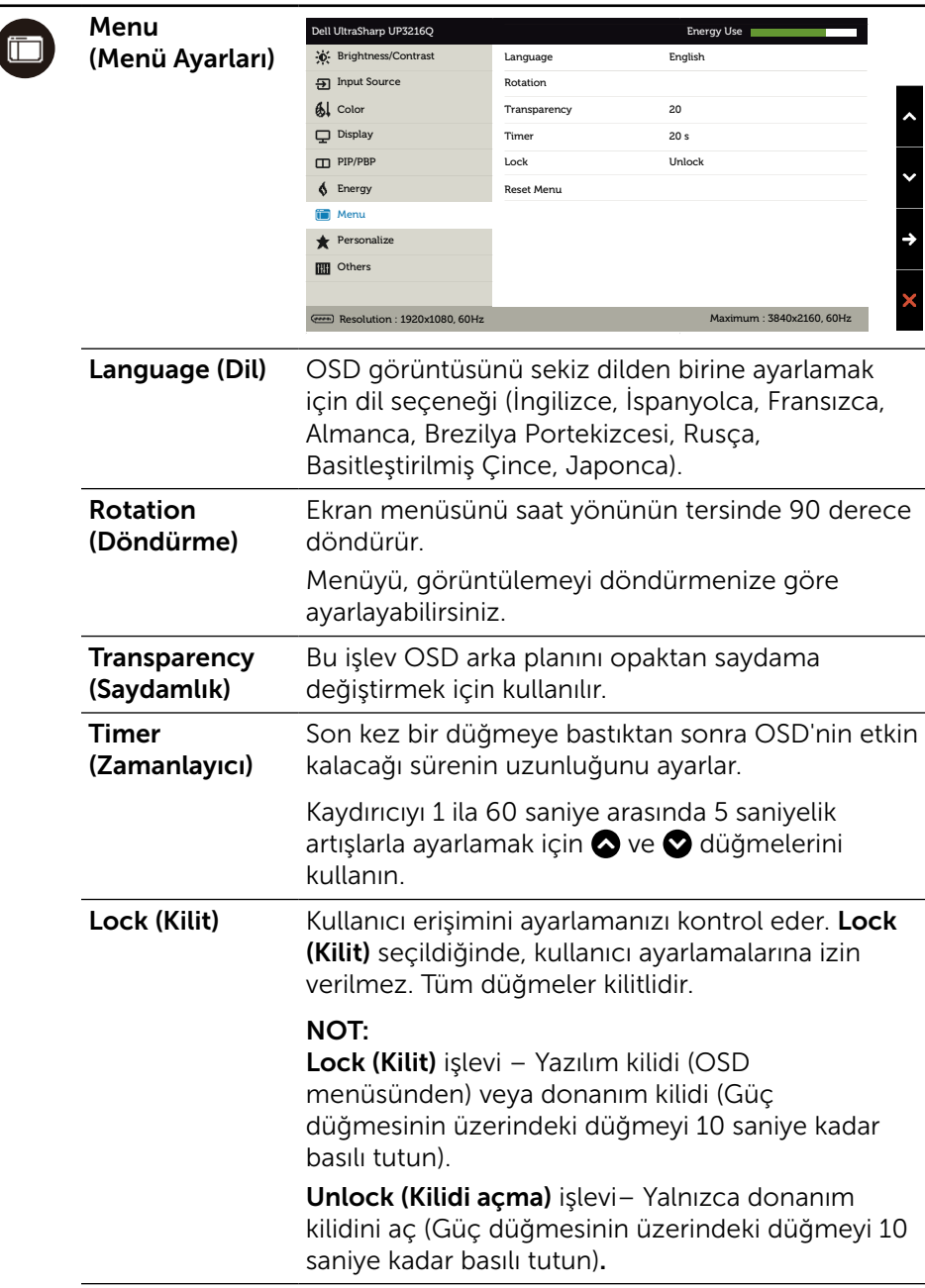

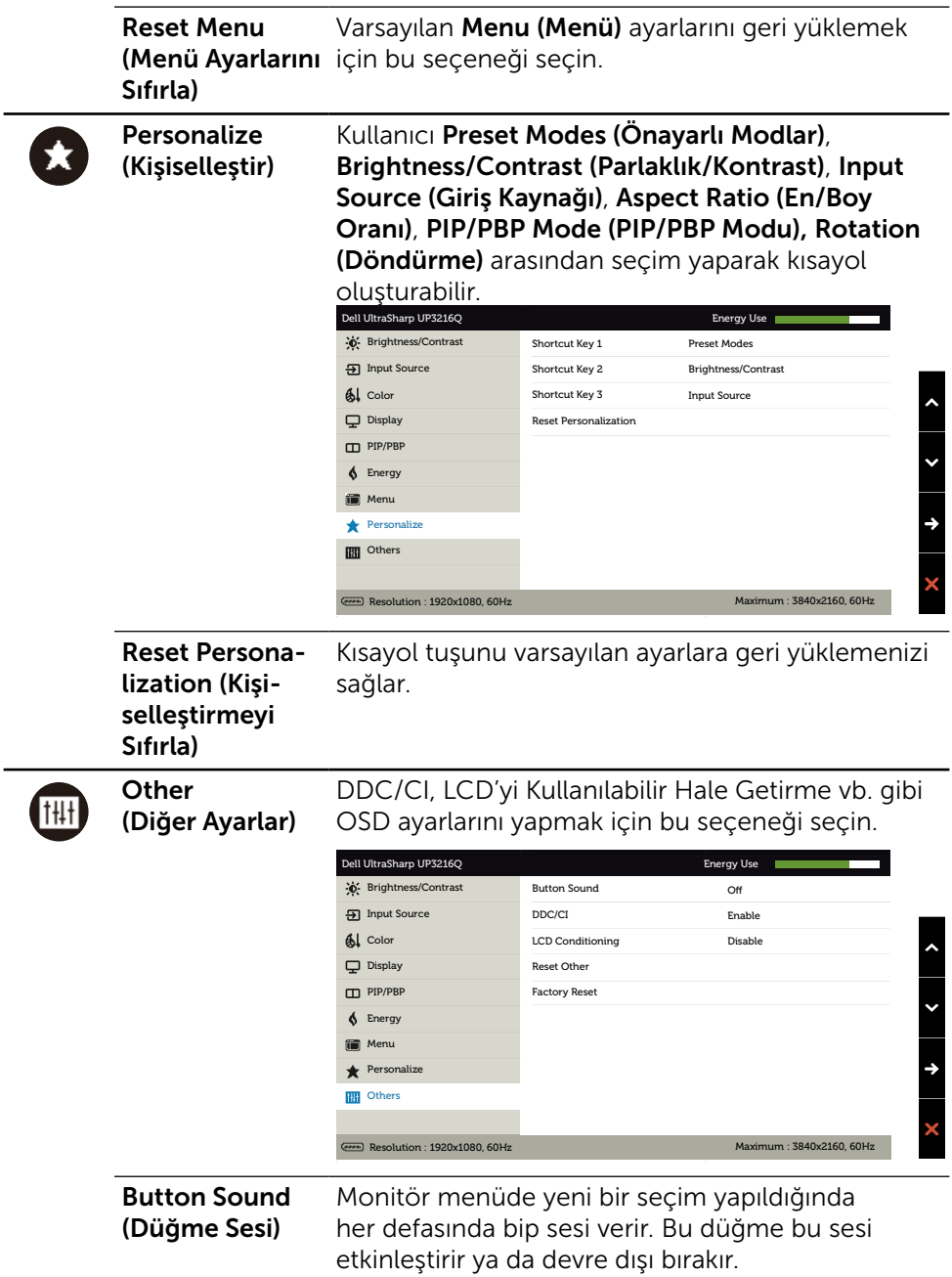

DDC/CI DDC/CI (Ekran Veri Kanalı/Komut Arayüzü), bilgisayarınızdaki yazılımı kullanarak monitör parametrelerinizin (parlaklık, renk dengesi vb.) ayarlanabilir olmasını sağlar. Bu özelliği Disable (Devre Dışı) seçeneğini seçerek devre dışı bırakabilirsiniz. En iyi kullanıcı deneyimi ve monitörünüzün optimum performansı için bu özelliği etkinleştirin. Brightness/Contrast **III** Others <sup>1</sup> Menu Personalize **6** Energy **ED** Input Source  $\mathbf{A}$  Color  $\Box$  Display DDC/CI Enable Disable PIP/PBP Resolution : 1920x1080, 60HzMaximum : 3840x2160, 60Hz Dell UltraSharp UP3216Q Energy Use Energy Use Energy Use Energy Use Energy Use Energy Use Energy Use Energy Use

**LCD Conditioning** (LCD'yi Kullanılabilir Hale Getirme)

Önemsiz görüntü artığı durumlarını azaltmaya yardımcı olur. Görüntü artığının derecesine bağlı olarak, programın çalışması biraz zaman alabilir. Bu özelliği Enable (Etkinlestir) seceneğiyle etkinleştirebilirsiniz.

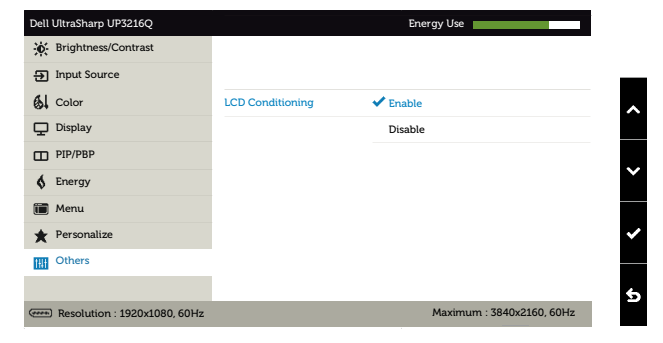

Reset Other (Diğer Ayarları Sıfırla) Bu seçeneği DDC/CI gibi diğer varsayılan ayarları geri yüklemek için seçin. Factory Reset Tüm OSD ayarlarını fabrika önayar değerlerine

(Fabrika Ayarına Sıfırla) sıfırlar.

#### OSD Uyarı Mesajları

Dynamic Contrast (Dinamik Kontrast) Özelliği etkinleştirilse (şu modlarda: Oyun ya da Film), manuel parlaklık ayarı devre dışı bırakılır.

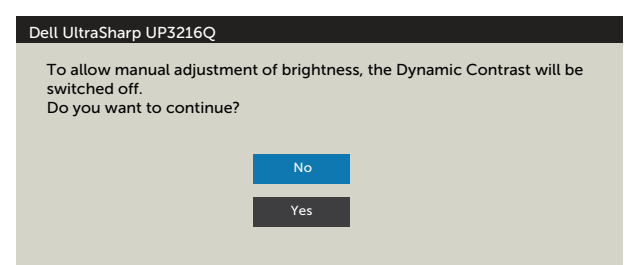

Monitör belirli bir çözünürlük modunu desteklemediğinde aşağıdaki mesajı görürsünüz:

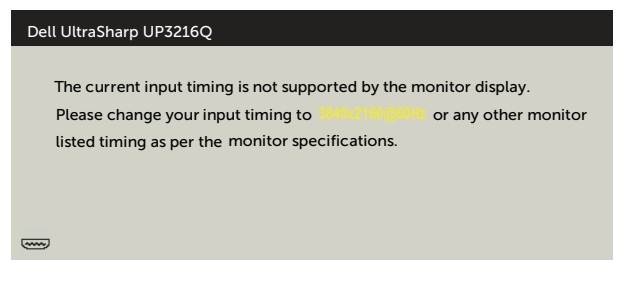

Yani, bilgisayardan alınan sinyali monitör senkronize edemez. Monitörün yatay ve dikey frekans aralıkları için bkz. [Monitör Özellikleri](#page-10-1). Önerilen mod 3840 X 2160'dir.

DDC/CI işlevi devre dışı bırakılmadan önce aşağıdaki mesajı görürsünüz.

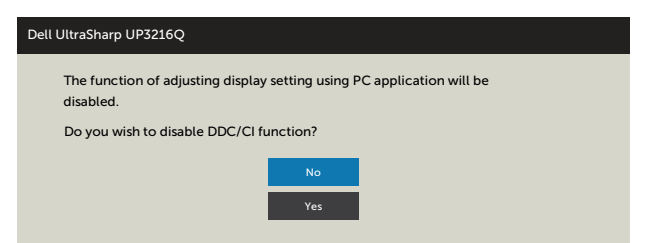

Monitör Power Save Mode (Güç Tasarrufu moduna) girdiğinde, aşağıdaki mesaj görünür:

Dell UltraSharp UP3216Q Entering Power Save Mode.  $\left(\frac{1}{2}, \frac{1}{2}\right)$ 

[OSD](#page-29-2)'ye erişim kazanmak için bilgisayarı etkinleştirin ve monitörü uyandırın. Güç düğmesi dışında bir düğmeye basarsanız, seçili girişe göre aşağıdaki mesajlardan biri görünür:

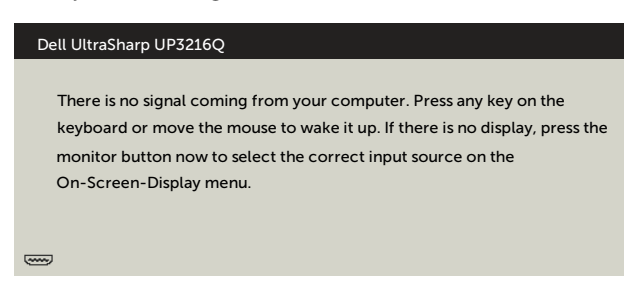

HDMI, DP ya da m-DP girişlerinden herhangi birisi seçili ve ilgili kablo bağlı değil ise, aşağıda gösterilen şekilde bir iletişim kutusu belirecektir.

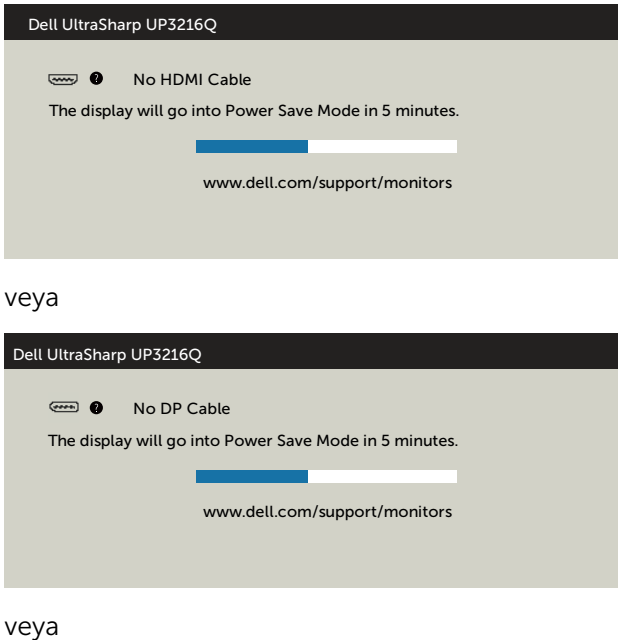

<span id="page-45-0"></span>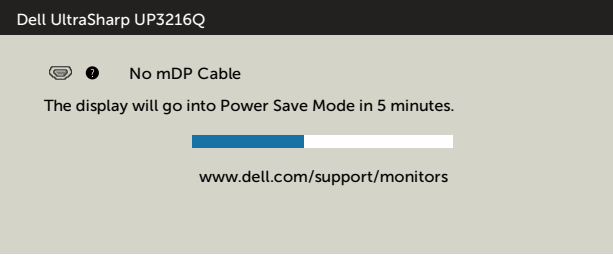

Daha fazla bilgi için bkz. [Sorun Giderme](#page-46-1).

# Eğim, Döndürme ve Dikey Uzantıyı Kullanma

NOT: Bu, standlı bir monitör için kullanılabilir. Herhangi başka bir stand satın alındığında, kurulum talimatları için lütfen ilgili stand kurulum kılavuzuna bakın.

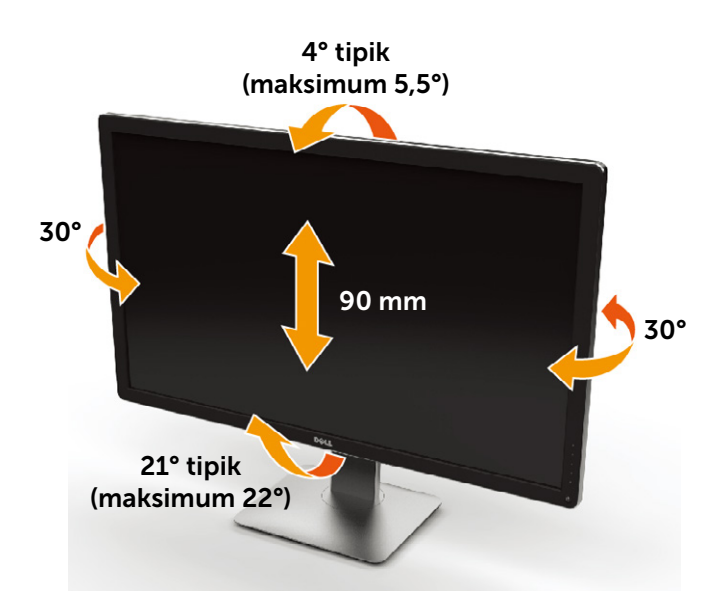

 $\mathbb Z$  NOT: Monitör fabrikadan gönderildiğinde stand takılı değildir.

# <span id="page-46-1"></span><span id="page-46-0"></span>Sorun Giderme

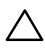

DİKKAT: Bu bölümdeki yordamlara başlamadan önce, [Güvenlik](#page-56-2)  [Talimatları](#page-56-2)'nı izleyin.

# Kendi Kendini Sınama

Monitörünüzün düzgün çalışıp çalışmadığını kontrol etmenizi sağlayan monitörünüz bir kendi kendine sınama özelliği sağlar. Monitörünüz ve bilgisayarınız düzgün olarak bağlıysa, ancak monitör ekranı siyah kalırsa, aşağıdaki adımları izleyerek monitör kendi kendine sınamasını çalıştırın:

- 1. Bilgisayarınızı ve monitörünüzü kapatın.
- 2. Video kablosunu bilgisayarınızın arkasından çıkarın.
- 3. Monitörü açın.

Monitör bir video sinyali alamazsa ve düzgün çalışıyorsa kayan iletişim kutusu ekranda görünmelidir (siyah arka planda). Kendi kendini sınama modundayken, güç LED'i beyaz kalır. Ayrıca, seçili girişe bağlı olarak, aşağıda gösterilen iletişim kutularından biri sürekli olarak ekran boyunca kayar.

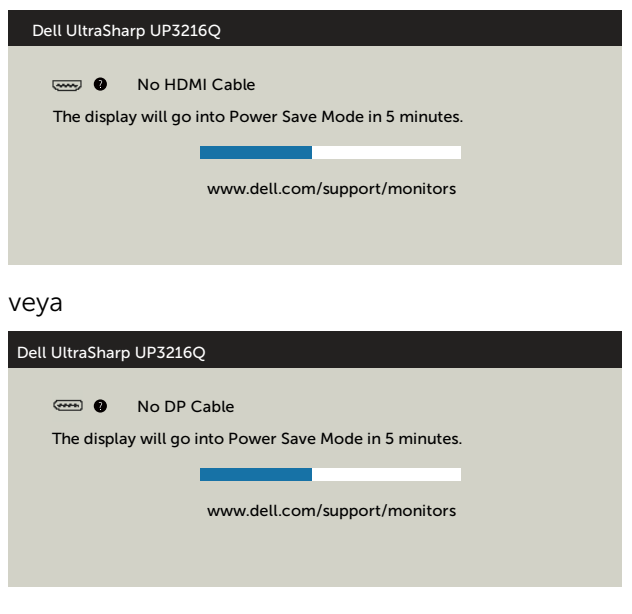

veya

<span id="page-47-0"></span>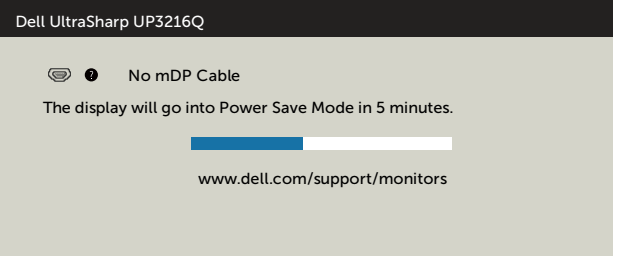

- 4. Video kablosu devre dışı kalırsa veya zarar görürse bu kutu ayrıca normal sistem çalışması sırasında görünür.
- 5. Monitörünüzü kapatın ve video kablosunu yeniden bağlayın; sonra hem bilgisayarınızı hem de monitörünüzü açın.

Önceki yordamı kullandıktan sonra monitör ekranınız boş kalırsa, monitörünüz düzgün çalıştığından video denetleyicisini ve bilgisayarı kontrol edin.

## Dahili Tanılar

Monitörünüzde ekranın anormalliklerini, monitörünüzde veya bilgisayarınızda ve video kartınızda karşılaştığınız sorunları belirlemenize yardımcı olan dahili bir tanı aracı bulunur.

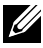

NOT: Dahili tanıyı yalnızca video kablosu takılıyken ve monitör kendi kendini sınama modundayken çalıştırabilirsiniz.

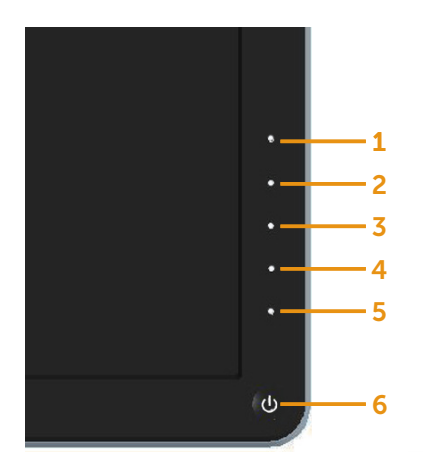

Dahili tanıyı çalıştırmak için:

- 1. Ekranın temiz olduğundan (ekran yüzeyinde hiç toz partikülü olmadığından) emin olun.
- 2. Video kablolarını bilgisayarınızın veya monitörünüzün arkasından çıkarın. Monitör kendi kendini sınama moduna girer.
- 3. Ön paneldeki Düğme 1 ve Düğme 4'ü aynı anda 2 saniye boyunca basılı tutun. Gri bir ekran görünür.
- 4. Dikkatlice ekrandaki anormallikleri inceleyin.
- 5. Ön paneldeki Düğme 4'e yeniden basın. Ekranın rengi kırmızıya döner.
- 6. Anormallikler için ekranı inceleyin.
- 7. Görüntüdeki yeşil, mavi, siyah, beyaz ekranları incelemek için adım 5 ve 6'yı tekrarlayın.

Beyaz ekran göründüğünde test tamamdır. Çıkmak için, Düğme 4'e yeniden basın.

Dahili tanı aracı kullanılırken ekran anormalliği algılamıyorsanız, monitör düzgün çalışmaktadır. Video kartını ve bilgisayarı kontrol edin.

# <span id="page-49-0"></span>Genel Sorunlar

Aşağıdaki tabloda karşılaşabileceğiniz genel monitör sorunları ve olası çözümleri hakkında genel bilgiler bulunur.

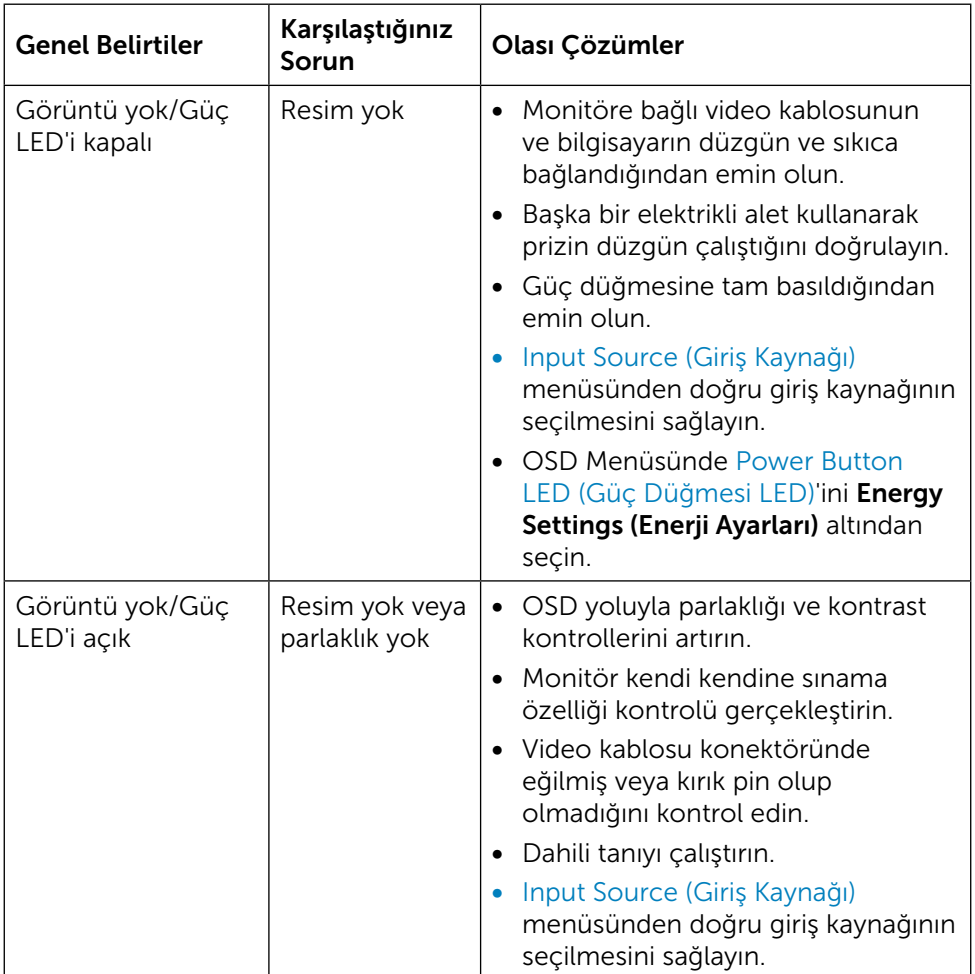

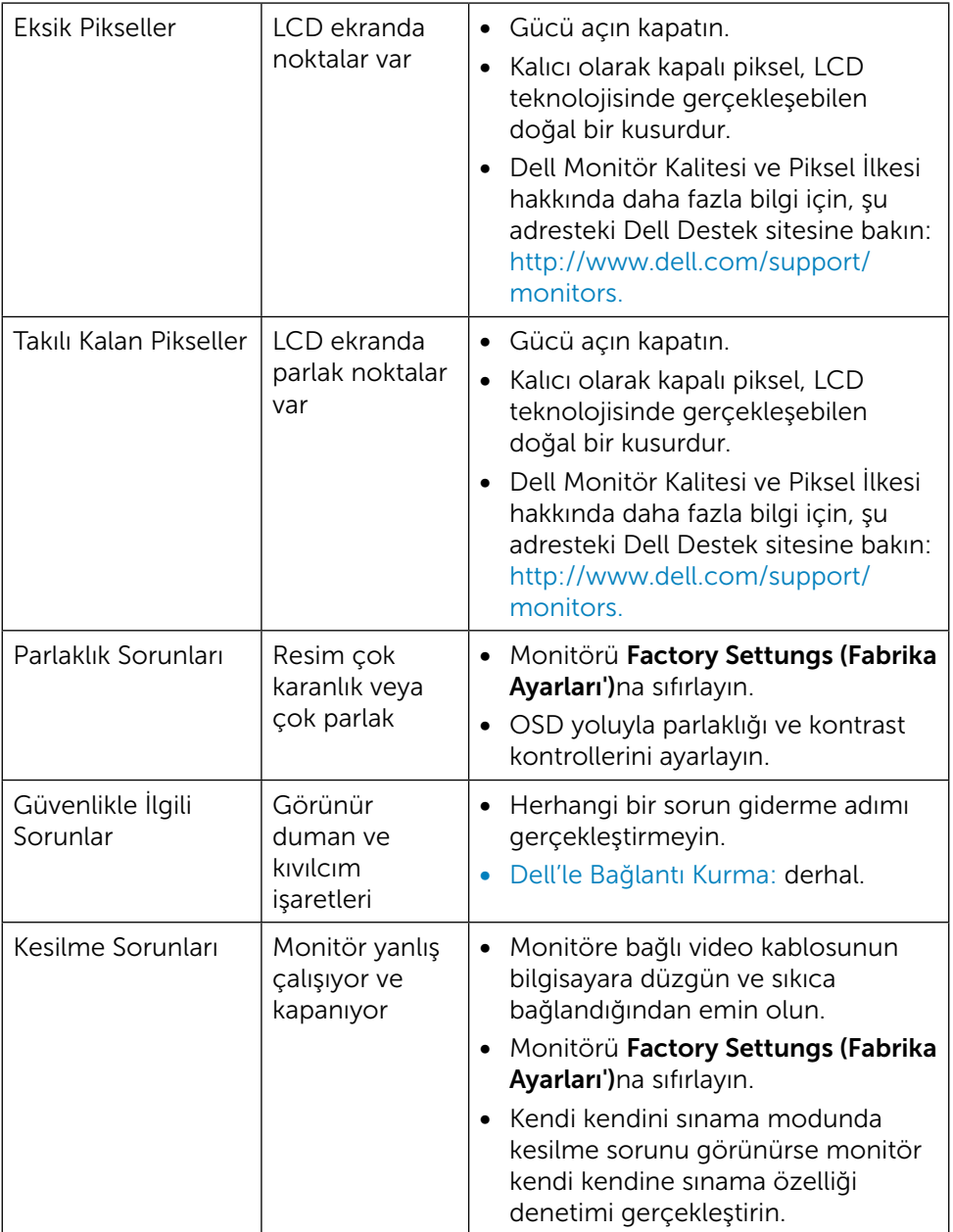

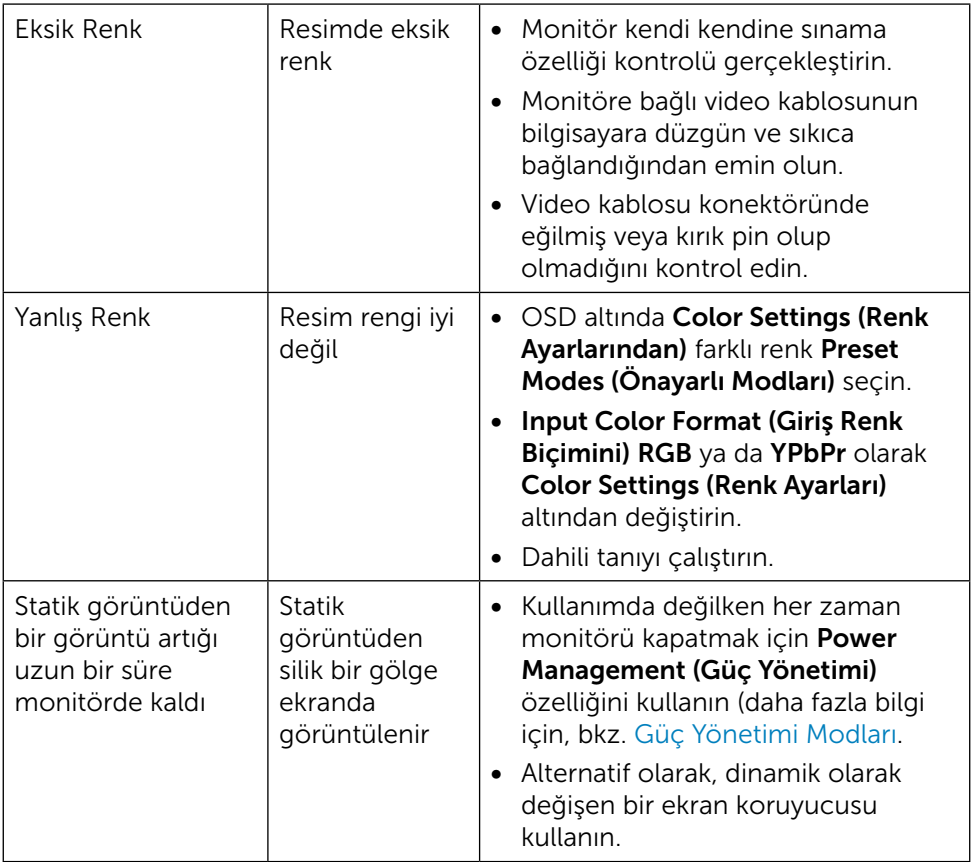

# <span id="page-52-0"></span>Ürüne Özgü Sorunlar

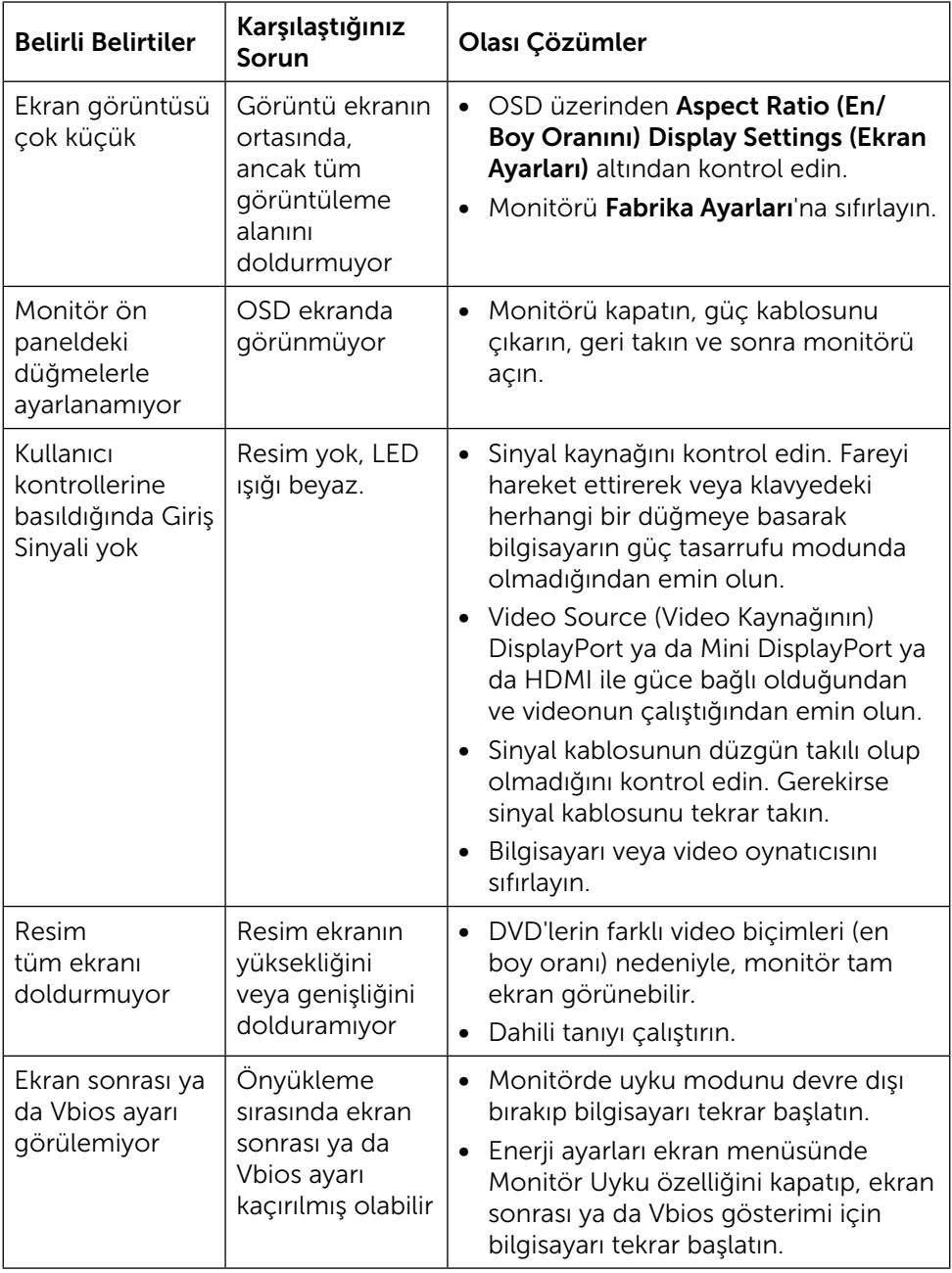

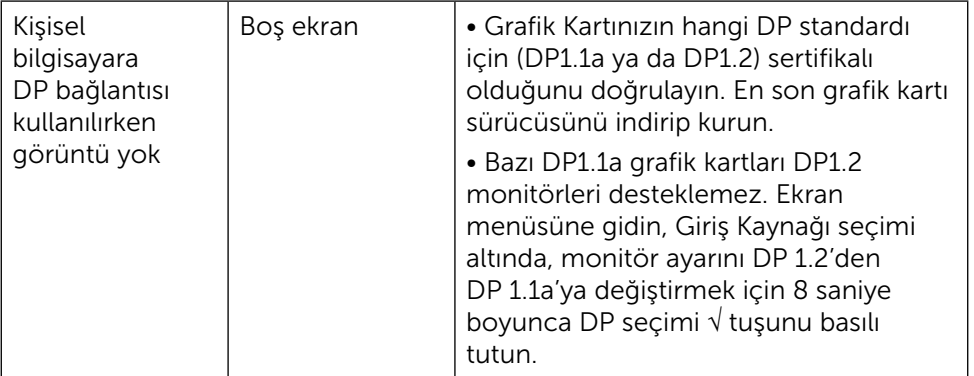

# <span id="page-54-0"></span>Kart Okuyucuda Sorun Giderme

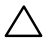

△ DİKKAT:Ortam okuması ya da yazması sırasında aygıtı sökmeyin. Aksi halde veri kaybı oluşabilir ya da ortamda arıza meydana gelebilir.

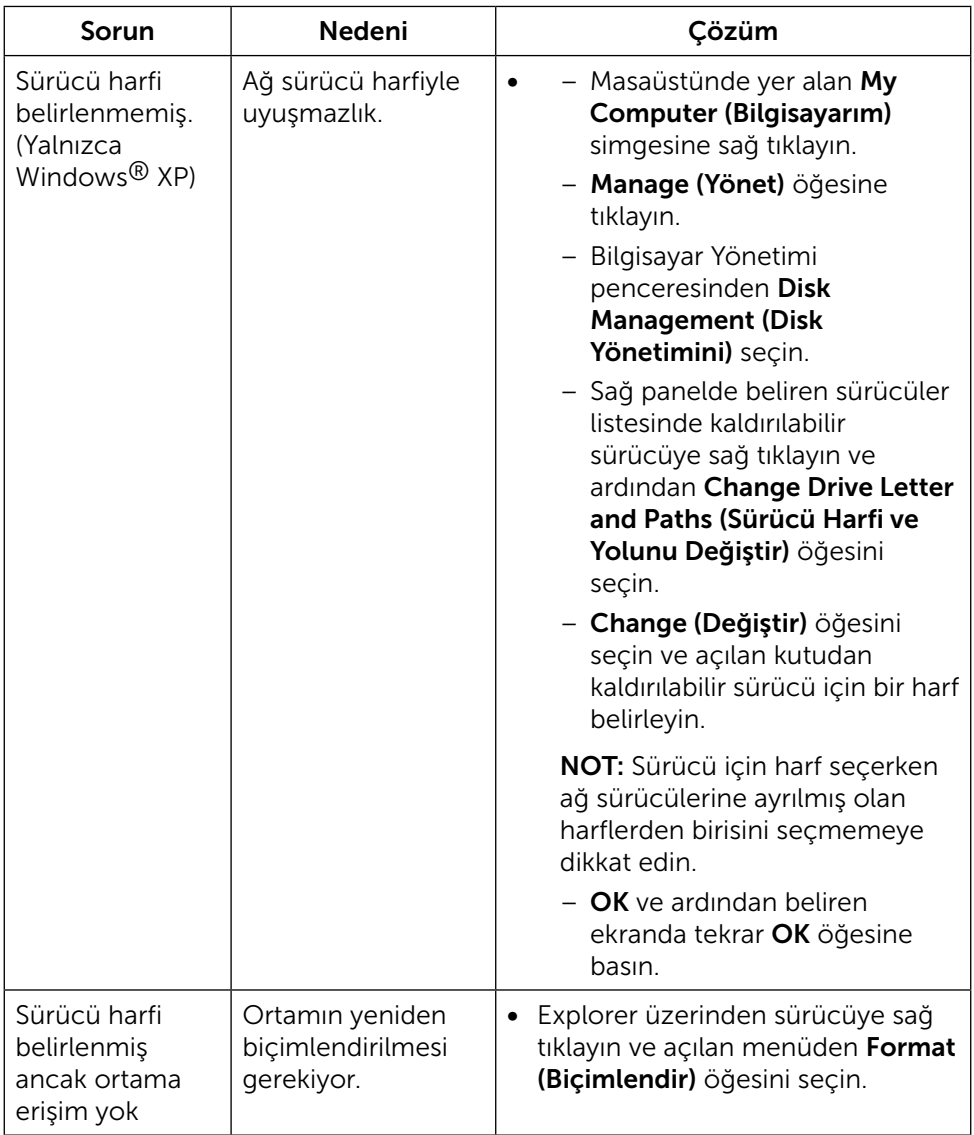

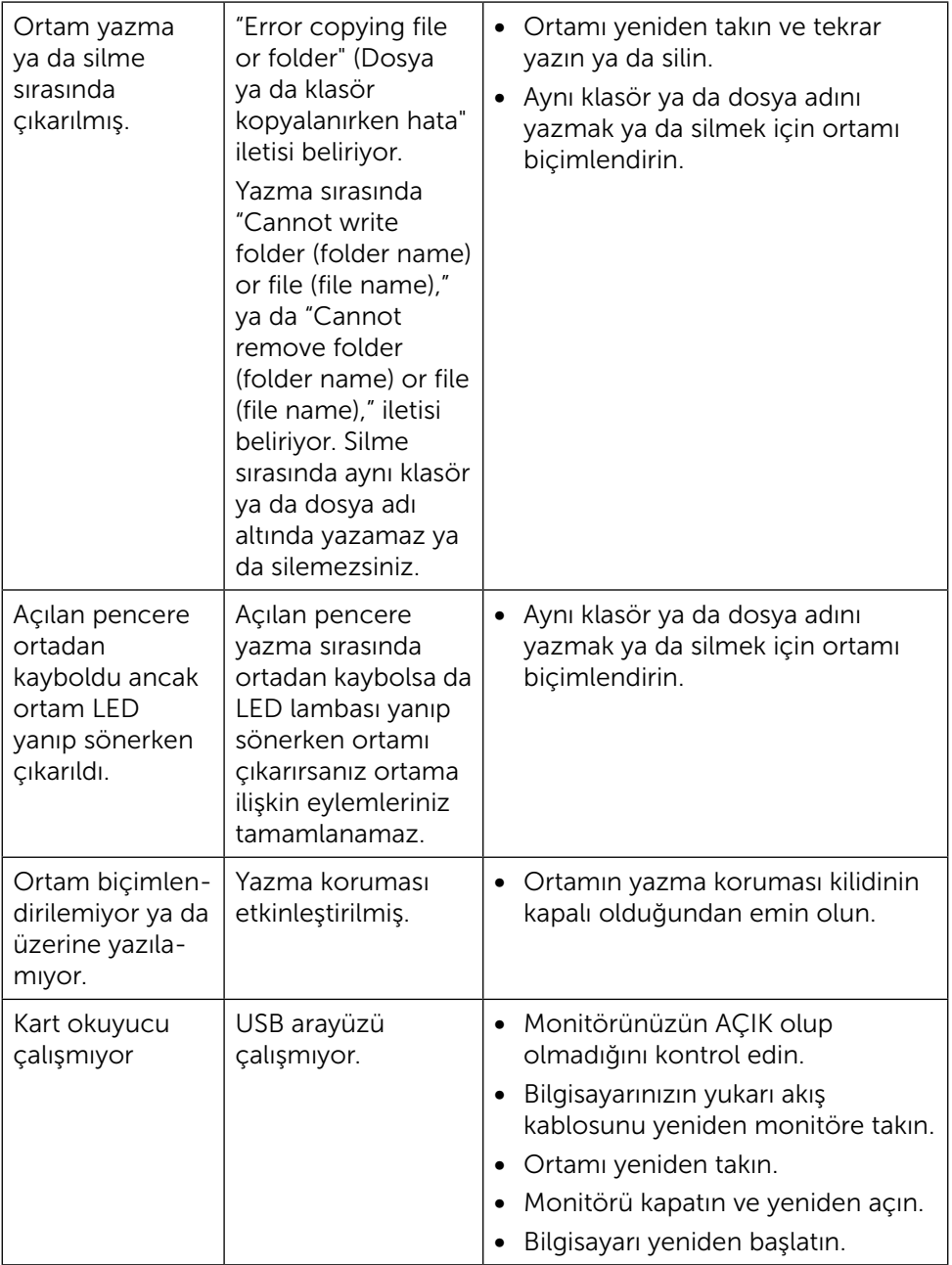

<span id="page-56-0"></span>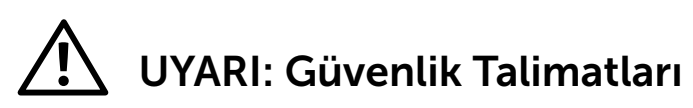

<span id="page-56-2"></span>**A** UYARI: Bu dokümantasyonda belirtilenler haricinde kontrollerin, ayarlamaların veya yordamların kullanımı şoka, elektrik hasarlarına ve/veya mekanik zararlara neden olabilir.

Güvenlik talimatları konusunda bilgi için Güvenlik, Çevresel ve Düzenleyici Bilgiler (SERI) kısmına bakın.

# FCC Bildirimleri (Yalnızca ABD) ve Diğer Yasal Düzenleme Bilgileri

FCC bildirimleri ve diğer bilgiler için bkz. düzenleyici uyumluluk websitesi: [http://www.dell.com/regulatory\\_compliance](http://www.dell.com/regulatory_compliance).

# <span id="page-56-1"></span>Dell'le Bağlantı Kurma

Amerika'daki müşteriler için, 800-WWW-DELL (800-999-3355) numarasını arayın.

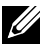

NOT:Etkin bir Internet bağlantısı yoksa satın alma faturasında, paket fişinde veya Dell ürün kataloğunda iletişim bilgilerini bulabilirsiniz.

Dell, birçok çevrimiçi ve telefona bağlı destek ve hizmet seçenekleri sunar. Kullanılabilirlik ülke ve ürüne göre değişir ve bazı hizmetler alanınızda bulunmayabilir. Satışlar, teknik destek veya müşteri hizmetleri konularında Dell'e başvurmak için:

- 1. <http://www.dell.com/support/>adresini ziyaret edin.
- 2. Sayfanın altındaki Bir Ülke/Bölge Seçin açılır menüsünden ülkenizi veya bölgenizi doğrulayın.
- 3. Sayfanın sol tarafındaki Bize Başvurun düğmesini tıklatın.
- 4. İhtiyacınıza göre uygun hizmeti veya destek bağlantısını seçin.
- 5. Sizin için uygun Dell'e başvurma yöntemini seçin.

# <span id="page-57-0"></span>Monitörünüzü Kurma

#### Ekran Çözünürlüğünü 3840 x 2160 (maksimum) olarak ayarlama

En iyi performans için, aşağıdaki adımları gerçekleştirerek ekran çözünürlüğünü 3840 x 2160 piksel olarak ayarlayın:

Windows® 7 ya da Windows® 8/Windows® 8.1/Windows® 10'de:

- 1. Yalnızca Windows 8 ve Windows 8.1 için, klasik masaüstüne geçiş yapmak için Masaüstü kutusunu seçin.
- 2. Masaüstünü sağ tıklatın ve Ekran çözünürlüğü'yi seçin.
- 3. Ekran Çözünürlüğü Açılır listesini tıklatın ve 3840 x 2160'i seçin.
- 4. Tamam'ı tıklatın.

Önerilen çözünürlüğü bir seçenek olarak göremiyorsanız, grafik sürücünüzü güncellemeniz gerekebilir. Lütfen aşağıdan kullandığınız bilgisayar sistemini en iyi tanımlayan senaryoyu seçip verilen adımları izleyin.

### Dell bilgisayar

- 1. dell.com/support adresine gidin, bilgisayarınızın Hizmet Etiketi'ni girin ve video kartınız için en son sürücüyü indirin.
- 2. Grafik Adaptörünüz için sürücüleri yükledikten sonra, çözünürlüğü tekrar 3840 x 2160 olarak ayarlayın.

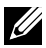

 NOT: Çözünürlüğü 3840 x 2160 olarak ayarlayamazsanız, lütfen bu çözünürlükleri destekleyen bir grafik Adaptörü sormak için Dell™'e başvurun.

### Dell olmayan bilgisayar

Windows® 7 ya da Windows® 8/Windows® 8.1/Windows® 10'de:

- 1. Yalnızca Windows 8 ve Windows 8.1 için, klasik masaüstüne geçiş yapmak için Masaüstü kutusunu seçin.
- 2. Masaüstüne sağ tıklayın ve Ekran Ayarlarını Değiştir öğesine tıklayın.
- 3. Gelişmiş Ayarlar'ı tıklatın.
- 4. Pencerenin en üstündeki açıklamadan grafik denetleyicisinin sağlayıcısını belirleyin (ör. NVIDIA, ATI, Intel vs.).
- 5. Güncellestirilmis sürücü için grafik kartı sağlayıcının web sitesine bakın (örneğin<http://www.ATI.com> YA DA <http://www.NVIDIA.com>).
- 6. Grafik Bağdaştırıcının sürücülerini yükledikten sonra çözünürlüğü yeniden 3840 x 2160 yapmaya çalışın.

NOT: Önerilen çözünürlüğü ayarlayamıyorsanız, lütfen bilgisayar üreticinizle iletişime geçin veya video çözünürlüğünü destekleyen bir grafik kartı satın almayı düşünün.